# **Izrada mozaičnog prikaza listova Osnovne geološke karte 1:100.000 za područje Republike Hrvatske**

**Živković, Vida**

**Master's thesis / Diplomski rad**

**2022**

*Degree Grantor / Ustanova koja je dodijelila akademski / stručni stupanj:* **University of Zagreb, Faculty of Mining, Geology and Petroleum Engineering / Sveučilište u Zagrebu, Rudarsko-geološko-naftni fakultet**

*Permanent link / Trajna poveznica:* <https://urn.nsk.hr/urn:nbn:hr:169:976871>

*Rights / Prava:* [In copyright](http://rightsstatements.org/vocab/InC/1.0/) / [Zaštićeno autorskim pravom.](http://rightsstatements.org/vocab/InC/1.0/)

*Download date / Datum preuzimanja:* **2024-12-27**

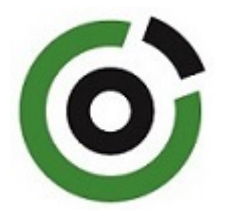

*Repository / Repozitorij:*

[Faculty of Mining, Geology and Petroleum](https://repozitorij.rgn.unizg.hr) [Engineering Repository, University of Zagreb](https://repozitorij.rgn.unizg.hr)

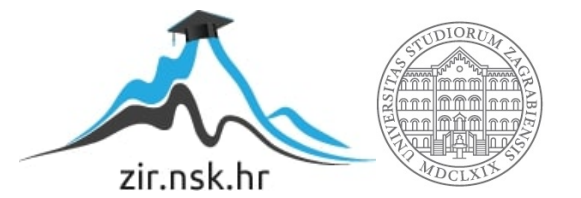

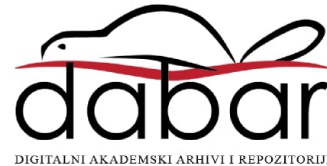

Sveučilište u Zagrebu Rudarsko-geološko-naftni fakultet Diplomski studij geološkog inženjerstva

# **IZRADA MOZAIČNOG PRIKAZA LISTOVA OSNOVNE GEOLOŠKE KARTE 1:100.000 ZA PODRUČJE REPUBLIKE HRVATSKE**

Diplomski rad

Vida Živković GI 390

Zagreb, 2022.

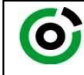

Sveučilište u Zagrebu<br>RUDARSKO-GEOLOŠKO-NAFTNI FAKULTET<br>HR-10002 Zagreb, Pierottijeva 6, p.p. 390

KLASA: 602-01/22-01/12 URBROJ: 251-70-15-222 U Zagrebu, 31.01.2022.

#### **Vida Živković, studentica**

# **RJEŠENJE O ODOBRENJU TEME**

Na temelju vašeg zahtjeva primljenog pod KLASOM 602-01/22-01/12, URBROJ: 251-70-15-221 od 19.01.2022. priopćujemo vam temu diplomskog rada koja glasi:

#### **IZRADA MOZAIČNOG PRIKAZA LISTOVA OSNOVNE GEOLOŠKE KARTE 1:100.000 ZA PODRUČJE REPUBLIKE HRVATSKE**

Za mentora ovog diplomskog rada imenuje se u smislu Pravilnika o izradi i obrani diplomskog rada izv.prof.dr.sc. Dario Perković nastavnik Rudarsko-geološko-naftnog-fakulteta Sveučilišta u Zagrebu.

Mentor: Pel

izv.prof.dr.sc. Dario Perković **Doc.dr.sc. Zoran Kovač** Doc.dr.sc. Zoran Kovač

(titula, ime i prezime) (titula, ime i prezime)

Predsjednik povjerenstva za završne i diplomske ispite:

Loran ovac

(potpis) (potpis)

Prodekan za nastavu i studente: (potpis)

Izv.prof.dr.sc. Borivoje Pašić

(titula, ime i prezime)

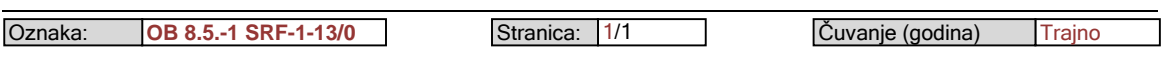

# **IZRADA MOZAIČNOG PRIKAZA LISTOVA OSNOVNE GEOLOŠKE KARTE 1:100.000 ZA PODRUČJE REPUBLIKE HRVATSKE**

VIDA ŽIVKOVIĆ

Diplomski rad izrađen: Sveučilište u Zagrebu

Rudarsko-geološko-naftni fakultet Zavod za geologiju i geološko inženjerstvo Pierottijeva 6, 10 000 Zagreb

## SAŽETAK

U ovom radu prikazana je izrada mozaičnog prikaza na području Banije i na čitavom području Republike Hrvatske koristeći ESRI softver *ArcMap* i softver *PhotoFiltre 7*. Također, prikazana je transformacija koordinatnih sustava te postupak objave rezultata na *ArcGIS Online* platformu. Cilj izrade mozaičnog prikaza je olakšana orijentacija na terenu te interpretacija podataka.

Ključne riječi: Geografski informacijski sustav (GIS), ESRI*, ArcMap, PhotoFiltre 7,* mozaični prikaz, Banija, Republika Hrvatska

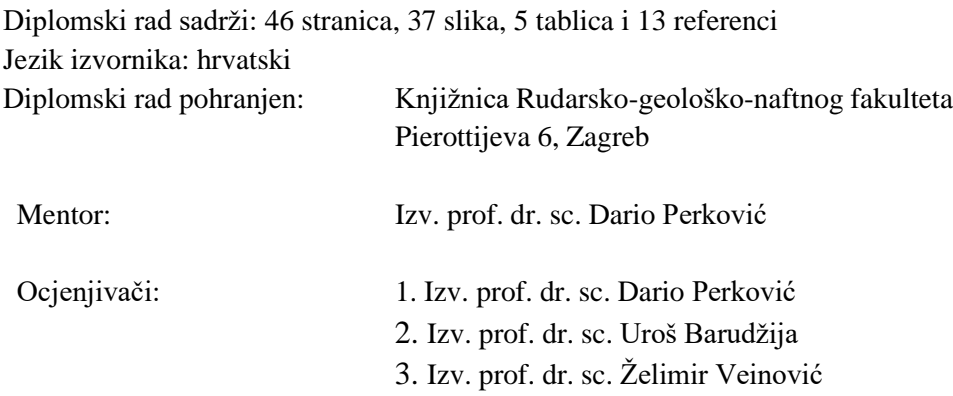

Datum obrane: 11. veljače 2022.

University of Zagreb Master's Thesis

Faculty of Mining, Geology and Petroleum Engineering

# **MAKING A MOSAIC DATASET OF BASIC GEOLOGICAL MAP SHEETS 1: 100.000 FOR THE TERRITORY OF THE REPUBLIC OF CROATIA** VIDA ŽIVKOVIĆ

## Thesis completed in: University of Zagreb Faculty of Mining, Geology and Petroleum Engineering Department of Geology and Geological Engineering Pierottijeva 6, 10 000 Zagreb

#### Abstract

This paper presents the development of mosaic dataset on the territory of Banija and at the entire territory of the Republic of Croatia using ESRI software *ArcMap* and software *PhotoFiltre 7*. Also, the transformation of coordinate systems and the process of publishing results on the *ArcGIS Online* platform are shown. The goal of the Mosaic Dataset is to facilitate field orientation as well as data interpretation.

Keywords: Geographic Information System (GIS), ESRI, ArcMap, PhotoFiltre 7, Mosaic Dataset, Banija, Republic of Croatia

Thesis contains: 46 pages, 37 figures, 5 tables and 13 references.

Original in: Croatian

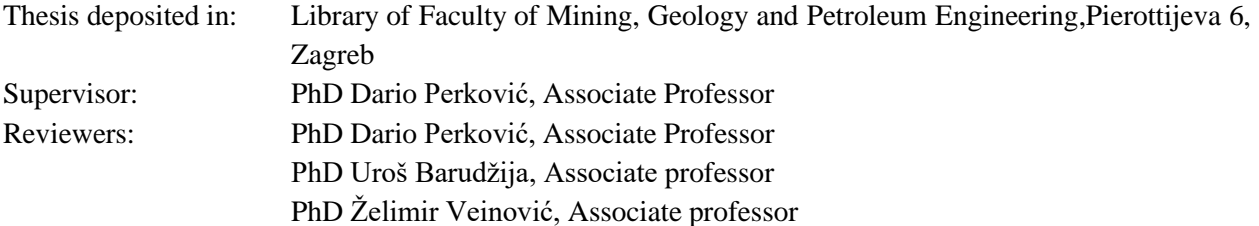

Date of defense: February 11th, 2022.

# Sadržaj

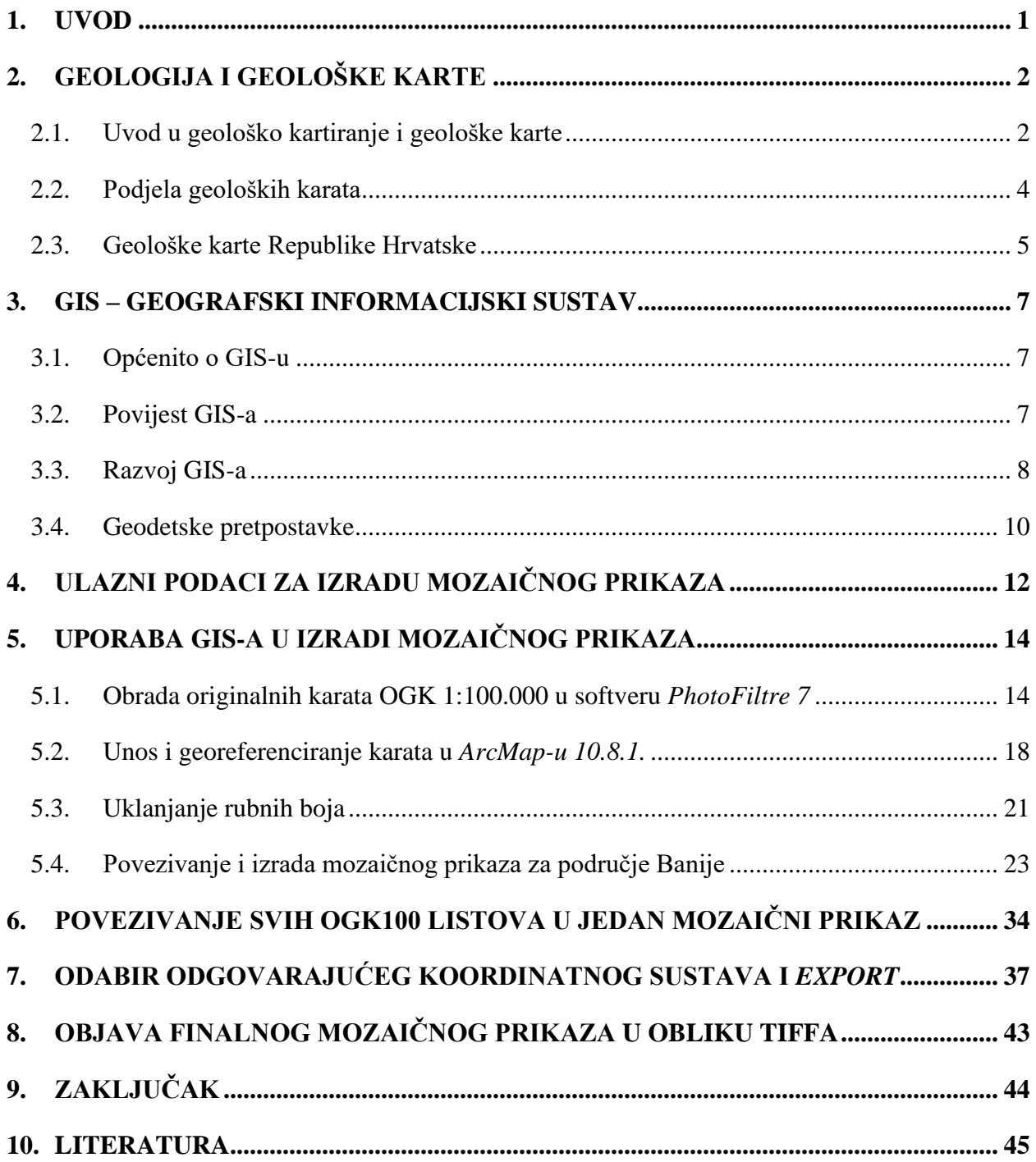

# **Popis tablica**

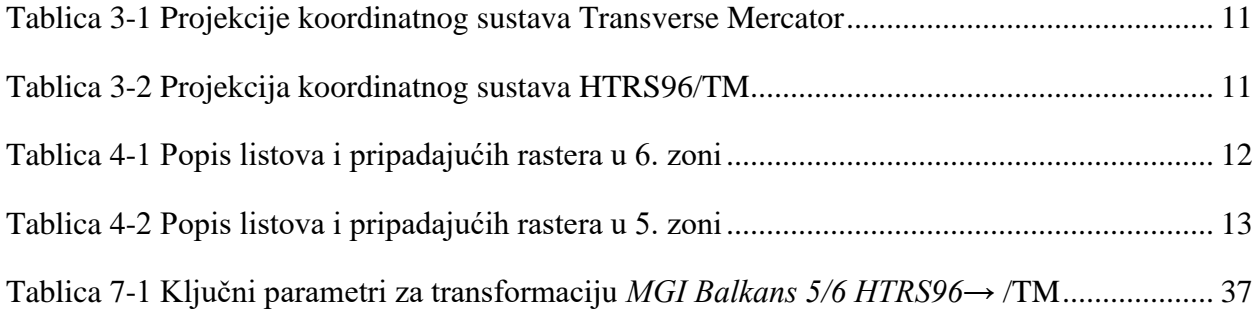

# **Popis slika**

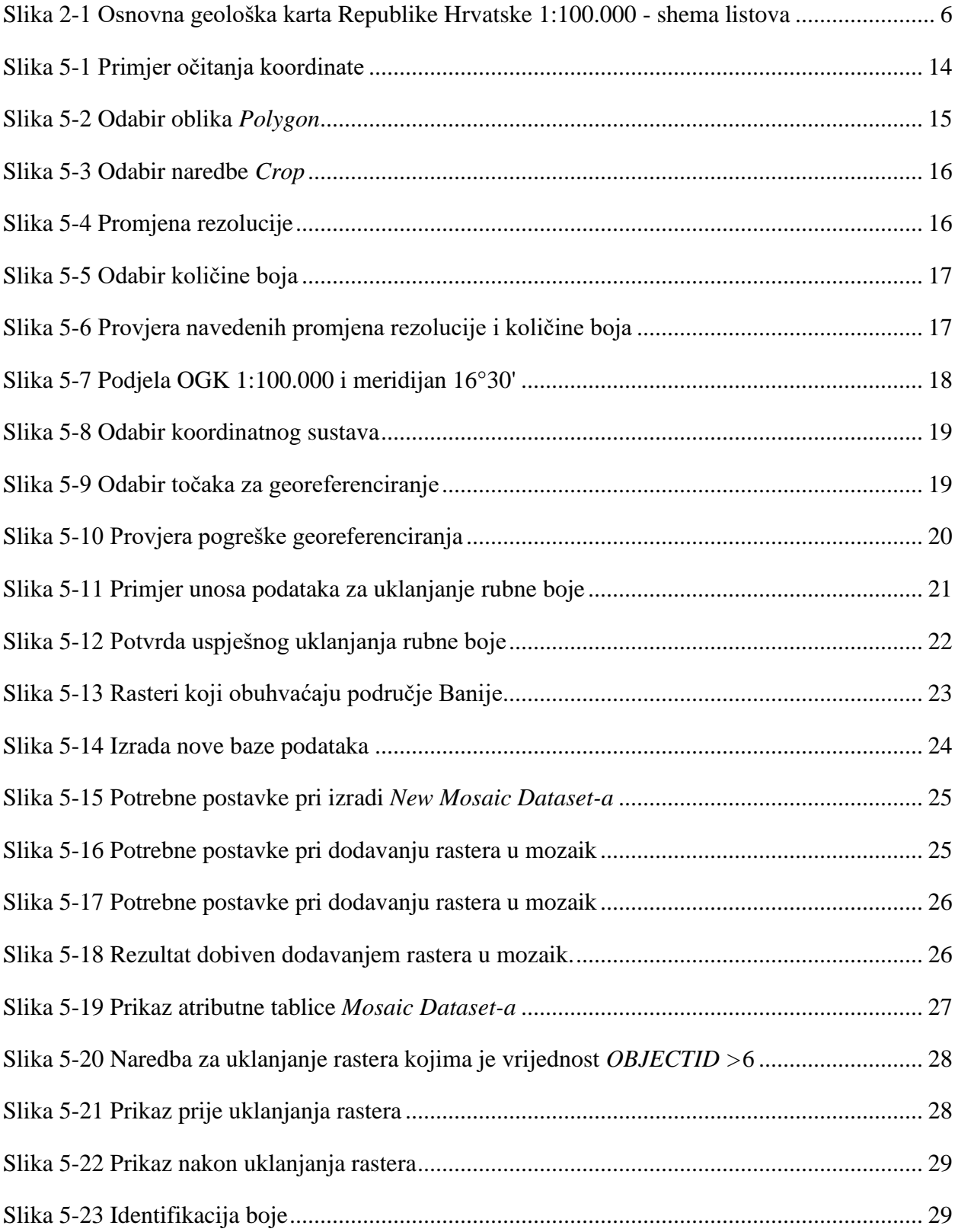

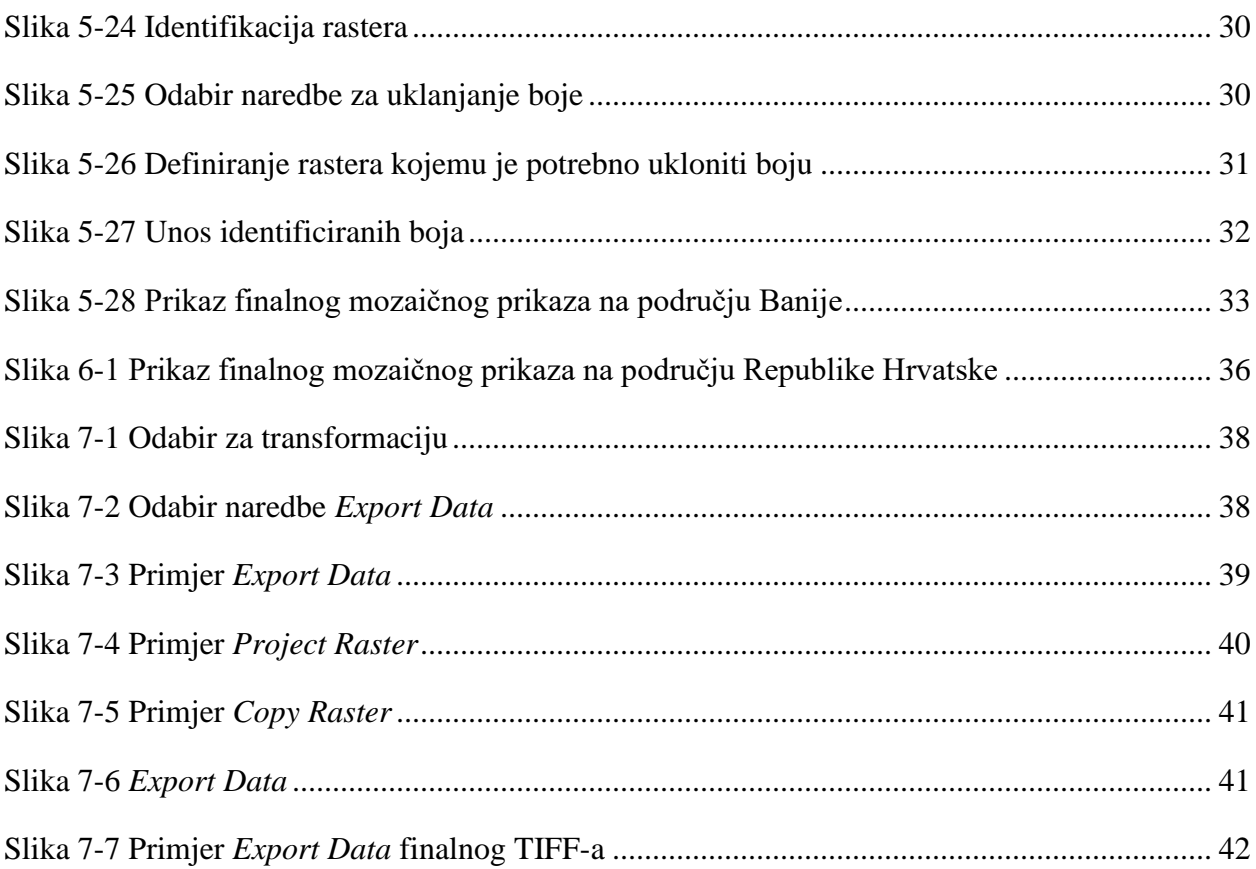

## <span id="page-9-0"></span>**1. UVOD**

Orijentacija u prostoru i terenski rad predstavlja, uz poznavanje strukturno-tektonskih značajki terena, temelj geološkog terenskog rada. Kako bi se olakšala orijentacija i spoznavanje geoloških značajki promatranog područja, potrebno je omogućiti uvid u geološku sliku na samoj lokaciji. U prošlosti, uvid u područje su pružale određene karte npr. geološke, hidrogeološke, topografske itd., ali razvojem informatičkih tehnologija karte se pretvaraju u digitalni oblik sa svrhom lakše pohrane, dostupnosti i jednostavnosti.

Razvojem geografskog informacijskog sustava (GIS) dana je mogućnost da se ta tehnologija koristi u svakodnevnom životu i time je pristupna širokoj populaciji u proizvoljne svrhe. GIS omogućuje prikupljanje, pohranu, analizu, uređivanje te prikaz podataka preko određene geografske lokacije. Vodeća GIS kompanija na svjetskoj razini je ESRI čiji su softveri korišteni prilikom izrade ovoga diplomskog rada.

# <span id="page-10-0"></span>**2. GEOLOGIJA I GEOLOŠKE KARTE**

#### <span id="page-10-1"></span>**2.1. Uvod u geološko kartiranje i geološke karte**

Geologija nekog područja u određenom vremenu se može prikazati grafičkom sintezom u obliku geoloških karata. Izradi geoloških karata prethodi geološko kartiranje koje obuhvaća integraciju prostornih i opisnih geoloških podataka radi razumijevanja geološke građe i povijesti nastanka određenog područja. Geološko kartiranje je jedna od osnovnih disciplina geološke struke. Geološkim kartiranjem se prikupljaju podaci o litologiji, stratigrafiji, strukturnim elementima i odnosima te sedimentološki, petrološki i paleontološki podaci nekog područja. Cilj geološkog kartiranja je izrada osnovne geološke karte ili kao podloga za druga istraživanja i/ili procjenu utjecaja geološke podloge određenog područja na druge procese kao što su biološki, kemijski, morfološki, geohazardni itd.

Rezultat geološkog kartiranja je geološka karta koja predstavlja interpretaciju autora na temelju podataka dostupnih tijekom izrade karte. To je grafička sinteza geoloških opažanja na terenu, popraćenih laboratorijskim i kabinetskim radovima koji pružaju potpuniju sliku sastava i strukturnih odnosa na opažanom području. Geološka karta je ujedno i ortogonalna projekcija presjeka geološke strukture i reljefa projicirana na horizontalnu površinu koja prikazuje građu terena, starost, sastav i međusobni odnos stijena te ostale važne geološke pojave. Na geološkoj karti su ucrtane geološke granice, položaji slojeva, strukturne oznake i odgovarajući simboli, nalazišta fosila, mineralnih sirovina itd. Na karti su prikazani i geološki profili i stupovi odnosno presjeci terena te je popraćena pripadajućim pisanim izvještajem koji nadopunjuje informacije o geološkoj građi i razvoju terena. Ukoliko je karta u boji, utvrđene jedinice u označene propisanom bojom. Karte izrađene crno-bijelom tehnikom su odgovarajuće osjenčane. Geološka karta također sadrži i legendu u koju su upisane kartirane jedinice poredane vertikalno po starosti slovnobrojčanim oznakama za pojedina geološka razdoblja u kombinaciji s bojama. Geološke karte se primjenjuju za bilježenje prostornog rasporeda geoloških tijela, razumijevanje geološke povijesti nekog područja, usmjeravanje i planiranje terenskih istraživanja te služe kao osnova za izradu detaljnih geoloških profila i 3D modela za interpretaciju i vizualizaciju građe podzemlja (Vlahović, 2018).

Prema Vlahović (2018), izrada geološke karte je kompleksan i dugotrajan proces koji se odvija u 4 glavne faze:

- priprema za terenski rad uključuje proučavanje postojeće literature, fotogeološku obradu terena i organizacijske pripreme,
- terensko kartiranje uključuje izradu tektonske geološke karte s utvrđenom problematikom ,
- terenska i laboratorijska specijalistička istraživanja uključuje razna istraživanja ( paleontološka, hidrogeološka, mineraloška, geokemijska, sedimentološka itd.) ,
- sinteza uključuje obradu i interpretaciju svih podataka i kabinetsku izradu konačne geološke karte i pripadajućeg tumača.

## <span id="page-12-0"></span>**2.2. Podjela geoloških karata**

Prema Vlahović (2018), geološke karte se dijele prema mjerilu na:

- pregledne geološke karte (mjerila 1:100.000 i manje),
- osnovne geološke karte (mjerila 1:100.000 do 1:10.000),
- detaljne geološke karte i geološki planovi (1:10.000 i veće)

i prema sadržaju na:

- opće (standardne) geološke karte,
- specijalne (namjenske) geološke karte.

Pregledne geološke karte manjih mjerila prikazuju čitave kontinente ili čak čitavu planeta (mjerilo 1:5.000 do 1:10.000 ili manje) čime pružaju uvid u razmještaj glavnih regionalnih geotektonskih jedinica. Također, prikazuju karte čitavih država i provincija (mjerila 1:1.000.000 do 1:500.000 i veće) te karte regionalne geologije pojedinih država (mjerila oko 1:250.000) (Vlahović, 2018).

Osnovne geološke karte su standardnih mjerila u (1:100.000 do 1:10.000) u listovima nastalih sistematiziranim kartiranjem. Pružaju detaljan uvid u promatrano područje. Primjeri: Osnovna geološka karta RH 1:50.000, Osnovna geološka karta SFRJ 1:100.000 itd. (Vlahović, 2018).

Detaljne geološke karte su karte većeg mjerila i planovi koji prikazuju uža područja od znanstvenog ili gospodarskog interesa. Po sadržaju su najčešće namjenske npr. karte mineralnih ležišta, kamenoloma, klizišta itd (Vlahović, 2018).

Opće (standardne) geološke karte su izrađene prema opće prihvaćenim standardima te sadrže određene podatke koji su važni za interpretaciju prostornog položaja, strukture i međusobnih odnosa pojedinih geoloških jedinica te njihova sastava, načina, mjesta i vremena nastanka. Često su u mjerilima manjim od 1:10.000 (Vlahović, 2018).

Namjenske (specijalne) geološke karte na geološkoj osnovi interpretiraju različite geološke tematike – hidrogeološku, inženjerskogeološku, tektonsku, paleogeografsku, ekološku itd. Izrađuju se s unaprijed određenom namjenom te se temelje na standardnim geološkim kartama. Obzirom da su detaljne, mjerila su i do 1:10.000 (Vlahović, 2018).

### <span id="page-13-0"></span>**2.3. Geološke karte Republike Hrvatske**

Područje Republike Hrvatske pokrivaju Geološka karta SFRJ 1:500.000, Geološka karta Republike Hrvatske 1:300.000. Također, cijelo područje Republike Hrvatske je pokriveno listovima Osnovne geološke karte Republike Hrvatske 1:100.000.

Osnovna geološka karta (OGK) 1:100.000 je bila državni projekt koji se provodio na području bivše SFRJ. Izrada karte je počela 1962. godine kao inicijativa Saveznog geološkog zavoda te je u 70-im godinama 20. stoljeća postala međurepublički projekt, koji je službeno završen 1989. godine. Osnovna geološka karta Republike Hrvatske mjerila 1:100.000 podijeljena je u 75 listova (Slika 2-1). Svaki list obuhvaća područje 30' geografske dužine i 20' geografske širine i površinu od približno 1500 km<sup>2</sup>.

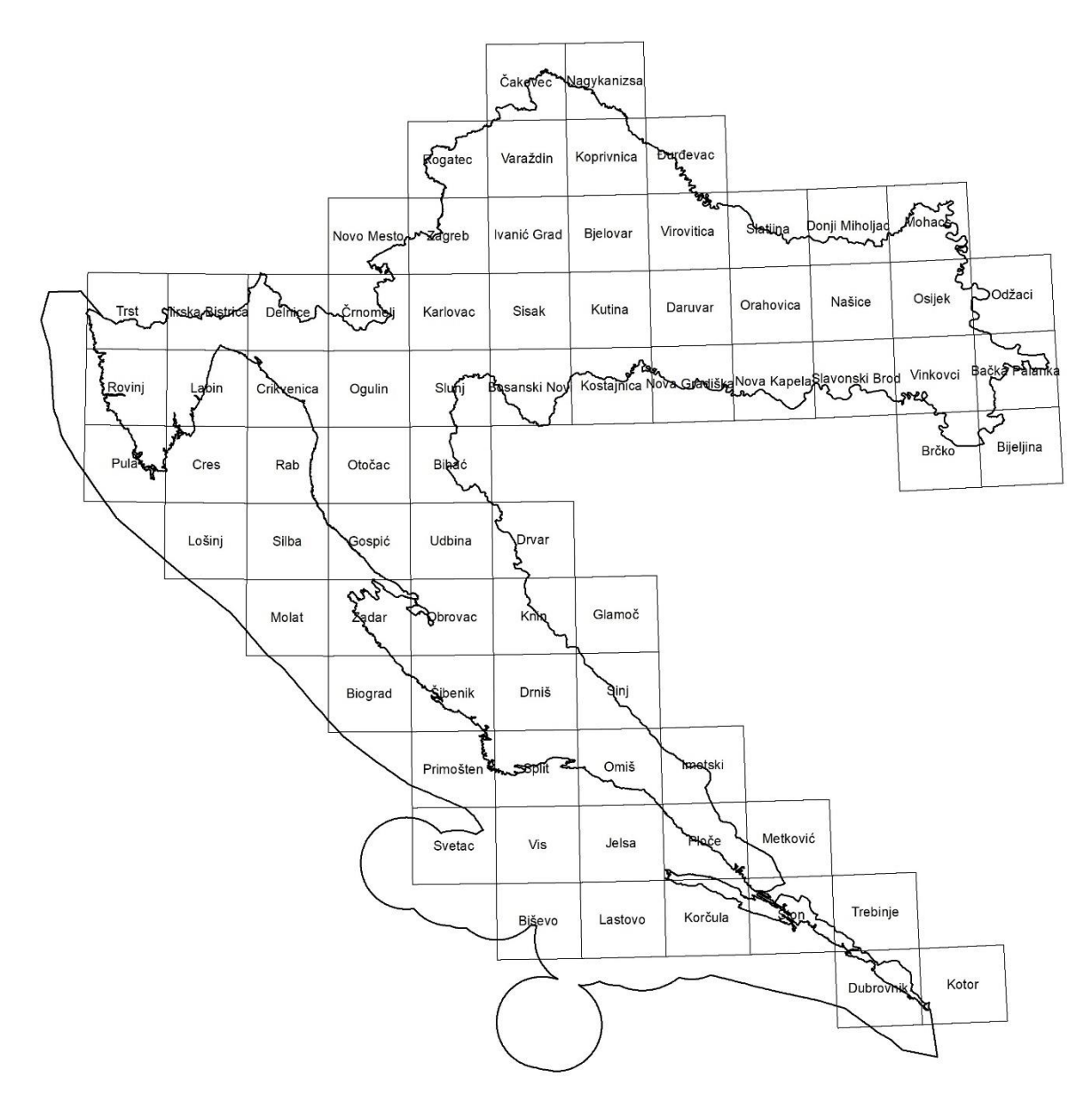

Slika 2-1 Osnovna geološka karta Republike Hrvatske 1:100.000 - shema listova

<span id="page-14-0"></span>Svaki list sadrži geološki stup, jedan ili više geoloških profila, legendu kartiranih jedinica te legende standardnih i topografskih oznaka. Uz svaku kartu dolazi i tumač tj. knjižica u kojoj je opisana geološka građa terena prikazanog na karti. Tumači se uglavnom sastoje od poglavlja: Uvod, Geografski pregled, Pregled dosadašnjih istraživanja, Prikaz opće građe terena, Opis kartiranih jedinica, Tektonika, Pregled mineralnih sirovina, Povijest stvaranja terena i Literatura (Horvat, 2009).

## <span id="page-15-0"></span>**3. GIS – GEOGRAFSKI INFORMACIJSKI SUSTAV**

#### <span id="page-15-1"></span>**3.1. Općenito o GIS-u**

Geografski informacijski sustav (eng. *Geographical Information System*) je sustav za prikupljanje, spremanje, provjeru, integraciju, upravljanje, analiziranje i prikaz podataka prostorno povezanih sa Zemljom. U sustav GIS-a je uključena baza podataka i odgovarajući programi (HMSO, 1987).

U okviru izrade ovog diplomskog rada korišten je *ArcGIS*, GIS sustav razvijen od strane tvrtke ESRI te je prema ESRI (2019) GIS aktivno uključen u geografsku znanost čime je omogućena integracija velike količine i različitih vrsta podataka. Omogućena je analiza prostornog područja i organizacija informacija u okviru vizualizacije pomoću 3D prikaza i karata. GIS dubljim uvidom u obrasce, odnose i situacije omogućava korisnicima lakše donošenje odluka. GIS podaci čine slikovni prikazi, značajke te osnovne karte povezane s proračunskim i podatkovnim tablicama.

#### <span id="page-15-2"></span>**3.2. Povijest GIS-a**

Povijest razvoja GIS-a je tekla kroz 3 vremenska razdoblja. Prvo razdoblje je završilo oko 1973. godine te je obilježeno malom količinom podataka u digitalnom obliku. Drugo razdoblje je zahvaćeno vremenskim okvirom od 1973. do 1982. godine u kojem su izvršena mnoga eksperimentalna istraživanja financirana od strane vladinih agencija. Treća faza je tzv. komercijalna faza obilježena konkurencijom mnogih tvrtki što je omogućilo da korisnici geografskih informacijskih sustava dođu do izražaja. Kao rezultat toga, danas gotovo sve razvijene države svijeta koriste GIS tehnologiju u znanstvene i praktične svrhe. Primjena GIS-a je kulminirala korištenjem aero- i satelitskih snimaka koje su postale novi izvor potrebnih informacija.

U Republici Hrvatskoj se korištenje GIS-a pripisuje početkom rada na samom projektu nekoliko hrvatskih i slovenskih institucija u suradnji s INA-EOP (danas INA-INFO) krajem 80-ih godina 20. stoljeća. Rudarsko-geološko-naftni fakultet primjenjuje GIS tehnologiju od 1992. godine u okviru hidrogeološkog projekta EGPV.

### <span id="page-16-0"></span>**3.3. Razvoj GIS-a**

Prema Perković (1998) razvoj GIS-a se dijeli na 4 faze:

- prikupljanje podataka odnosno ulaz podataka u GIS,
- preklapanje GIS slojeva odnosno tematsko modeliranje,
- prostorna analiza,
- prikaz odnosno vizualizacija

Prikupljanje podataka je najvažniji korak na kojem se temelji daljnji rad. Podaci se dijele na prostorne koji podrazumijevaju geometrijske objekte s pripadajućim koordinatama i opisne koji podrazumijevaju atribute geografskih objekata. Podaci za analizu se prikupljaju preuzimanjem javno dostupnih koordinata, terenskim mjerenjem, fotogrametrijskom izmjerom, satelitskim snimcima te digitalizacijom karata (Perković, 1998).

Za svaki skup podataka potrebno je prethodno istražiti prostorne značajke, njihove atribute i metapodatke u svrhu planirane analize i potrebe za mogućom dodatnom pripremom (ESRI, 2018). Potrebno je definirati koji format podataka je potreban te je moguća transformacija podataka u različite formate pomoću geoprocesnih alata (ESRI, 2018).

Osnovne vrste podataka su rasterski, koji se sastoje od niza točaka s pripadajućim vrijednostima na cijelom području pokrivenom rasterom, te vektorsku čije su vrijednosti zapisane samo na poziciji određenog vektora. Zaključno, pohrana rasterske datoteke zauzima više prostora od vektorske. Vektorski podaci se odlikuju kvalitetnijom vektorskom grafikom, dok rasterski prikaz može biti nezadovoljavajuće kvalitete (Bernat Gazibara, 2019).

U GIS-u se svaki geometrijski prikazan objekt povezuje s odgovarajućim tematskim elementima što rezultira potrebom za mogućnošću geometrijskog i tematskog modeliranja prostornih podataka (Perković, 1998). GIS može predstaviti mnogo slojeva različitih informacija. Svaki sloj predstavlja određenu značajku karte ili temu koje se mogu postaviti jedna na drugu, stvarajući cjelinu informacija o istom zemljopisnom području. Svaki sloj se može pojedinačno

isključiti i uključiti što omogućuje kontrolu nad količinom podataka o promatranom području u bilo kojem vremenskom periodu na bilo kojoj karti (ESRI, 2012).

Pomoću geometrijskih funkcija, prostorne operaciju uzimaju prostorne podatke kao ulaz te ih analiziraju i zatim stvaraju izlazne podatke koji su izvedeni iz analize provedene na ulaznim podacima (ESRI, 2019). Prema Perković (1998) prostorne operacije su od najvećeg značaja u GISu te obuhvaćaju sljedeće postupke:

- utvrđivanje objekata i kriterija,
- priprema i izvršenje prostornih operacija,
- priprema i izvršenje opisnih odnosno tabličnih analiza te
- interpretacija prije finalne vizualizacije.

Primjenom različitih prostornih operacija nad ulaznim podacima dobiva se tematska karta. GIS omogućuje kreiranje različitih oblika izvještaja u obliku tematskih 2D karata, 3D modela terena, simulacije leta i klasičnih tabličnih izvještaja (Perković, 1998).

#### <span id="page-18-0"></span>**3.4. Geodetske pretpostavke**

Temeljna geodetska pretpostavka je da je Zemlja nebesko tijelo matematički aproksimirano rotacijskim elipsoidom odnosno geoidom koji nastaje rotacijom elipse meridijana oko kraće osi. U okviru geodezije su utvrđene zemljovidne projekcije za preslikavanje dijelova Zemljine površine te pravokutni koordinatni sustav (Perković, 1998).

Prema Perković (1998), za određivanje položaja određene točke na elipsoidu služe geografske koordinate:

- geografska širina φ (iznosi 0 na ekvatoru) i
- geografska dužina λ (iznosi 0 na meridijanu koji prolazi kroz Greenwich).

Prema Perković (1998) geodetsku osnovu čine:

- geodetske točke za utvrđivanje koordinata izmjerom,
- geodetski odnosno geografski zemljovidi za izradu drugih, tematskih zemljovida i
- normizacija za pravilno funkcioniranje GIS-a i njegovu ujednačenost u svijetu.

Za potrebe rada na računalu, poželjna je upotreba pravokutnih koordinata što rezultira preslikavanjem dijelova Zemljine površine na ravnine. Za prikaz Zemljine površine koriste se različite zemljovidne projekcije te prilikom pretvorbe dolazi do deformacije duljina, kutova i površina. U Hrvatskoj se za potrebe državne izmjere te izradu katastara i topografskih zemljovida koristi *Gauss-Krügerova* projekcija (eng. *Transverse Mercator Projection*) koja je definirana kao konformna poprečna cilindrična projekcija geoida u ravninu. Primjenjuje se za izradu zemljovida u mjerilima krupnijim od 1:500.000. Cilj je postići što manje deformacije središnjeg meridijana područja jednog sustava koje se povećavaju udaljavanjem od istog. Sukladno tome, širina područja ovisi o točnosti preslikavanja. Širina jednog koordinatnog sustava odnosno zone iznosi 3° po geografskoj dužini tj. 1,5° istočno i zapadno od središnjeg meridijana. U Hrvatskoj su dodirni meridijani geografskih dužina  $\lambda = 15^{\circ}$  i  $\lambda = 18^{\circ}$  na X-osi, dok Y-os predstavlja ekvator. Ta 2 dodirna meridijana predstavljaju 2 koordinatna sustava, 5. i 6. u odnosu na Greenwich. Za obilježavanje koordinatnih sustava, Y-koordinate se dodaju konstante u 5. zoni 5.000.000, a u 6.

zoni 6.000.000 (MACAROL, 1977). Također, kako bi se izbjegla negativna vrijednost Ykoordinate, dodaje se konstanta 500.000.

Do 1.1.2010. u kartografiji i GIS-u podaci su bili u jedan od tri projekcije koordinatnog sustava *Transverse Mercator*:

<span id="page-19-0"></span>

| projekcija           | središnji meridijan | linearno mjerilo | konstanta |
|----------------------|---------------------|------------------|-----------|
| $15^\circ$ (5. zona) | $15^{\circ}$        | 0.9999           | 5500000   |
| $18^\circ$ (6. zona) | $18^{\circ}$        | 0.9999           | 6500000   |
| $16^{\circ}30'$      | 16°30'              | 0.9997           | 2500000   |

Tablica 3-1 Projekcije koordinatnog sustava Transverse Mercator

Navedeni parametri su neophodni za geotransformacije tj. reprojiciranje grafičkih i negrafičkih sadržaja iz pojedinih projekcija.

Odlukom Vlade Republike Hrvatske, 4.8.2004. godine je uveden novi službeni položajni referentni koordinatni sustav Republike Hrvatske pod nazivom Hrvatski Terestrički Referentni Sustav za epohu 1995.55 – skraćeno HTRS96. Za potrebe detaljne državne kartografije usvojen je projekcijski koordinatni sustav poprečne *Mercatorove* (*Gauss-Krügerove*) projekcije – takozvani HTRS96/TM (NN 114/2004, 117/2004). Parametri koje je potrebno koristiti od 1.1.2010. godine su:

Tablica 3-2 Projekcija koordinatnog sustava HTRS96/TM

<span id="page-19-1"></span>

| središnji meridijan | linearno mjerilo | konstanta |
|---------------------|------------------|-----------|
| 16°30'              | 0.9999           | 500000    |

# <span id="page-20-0"></span>**4. ULAZNI PODACI ZA IZRADU MOZAIČNOG PRIKAZA**

Za izradu mozaičnog prikaza, potrebno je odvojiti listove OGK 1:100.000 na 5. i 6. zonu i pridružiti im pripadajuće rastere. Neki listovi u 5. zoni u vektorskoj shemi karata nemaju svoje pripadajuće rastere. Popis listova i pripadajućih rastera su prikazani u tablicama 4-1 i 4-2.

<span id="page-20-1"></span>

| <b>NAZIV KARTE (OGK SHEMA)</b> | <b>RASTER</b>   |  |  |
|--------------------------------|-----------------|--|--|
| Bačka Palanka                  | Bačka Palanka   |  |  |
| Bijeljina                      | Bijeljina       |  |  |
| <b>Bjelovar</b>                | Bjelovar        |  |  |
| Brčko                          | Brčko           |  |  |
| Daruvar                        | Daruvar         |  |  |
| Donji Miholjac                 | Donji Miholjac  |  |  |
| Dubrovnik                      | Dubrovnik       |  |  |
| <b>Durdevac</b>                | <b>Durdevac</b> |  |  |
| Glamoč                         | Glamoč          |  |  |
| Imotski                        | Imotski         |  |  |
| Jelsa                          | Jelsa           |  |  |
| Koprivnica                     | Koprivnica      |  |  |
| Korčula                        | Korčula         |  |  |
| Kostajnica                     | Kostajnica      |  |  |
| Kotor                          | Kotor           |  |  |
| Kutina                         | Kutina          |  |  |
| Lastovo                        | Lastovo         |  |  |
| Metković                       | Metković        |  |  |
| Mohacs                         | Mohacs          |  |  |
| Nagykanizsa                    | Nagykanizsa     |  |  |
| Našice                         | Našice          |  |  |
| Nova Gradiška                  | Nova Gradiška   |  |  |
| Nova Kapela                    | Nova Kapela     |  |  |
| Odžaci                         | Odžaci          |  |  |
| Omiš                           | Omiš            |  |  |
| Orahovica                      | Orahovica       |  |  |
| Osijek                         | Osijek          |  |  |
| Ploče                          | Ploče           |  |  |
| Sinj                           | Sinj            |  |  |
| Slatina                        | Slatina         |  |  |
| Slavonski Brod                 | Slavonski Brod  |  |  |
| Ston                           | Ston            |  |  |
| Trebinje                       | Trebinje        |  |  |
| Vinkovci                       | Vinkovci        |  |  |
| Virovitica                     | Virovitica      |  |  |

Tablica 4-1 Popis listova i pripadajućih rastera u 6. zoni

<span id="page-21-0"></span>

| <b>NAZIV KARTE (OGK SHEMA)</b> | <b>RASTER</b>                |  |  |
|--------------------------------|------------------------------|--|--|
| Bihać                          | Bihać                        |  |  |
| Biograd                        | Biograd                      |  |  |
| Biševo*                        | Vis*                         |  |  |
| Bosanski Novi                  | Bosanski Novi                |  |  |
| Cres                           | Cres                         |  |  |
| Crikvenica                     | Crikvenica                   |  |  |
| Čakovec                        | Čakovec                      |  |  |
| Črnomelj                       | Črnomelj                     |  |  |
| Delnice                        | Delnice                      |  |  |
| Drniš                          | Drniš                        |  |  |
| Drvar                          | Drvar                        |  |  |
| Gospić                         | Gospić                       |  |  |
| Ilirska Bistrica               | Ilirska Bistrica             |  |  |
| Ivanić Grad                    | Ivanić Grad                  |  |  |
|                                | Jabuka*                      |  |  |
| Karlovac                       | Karlovac                     |  |  |
| Knin                           | Knin                         |  |  |
| Labin                          | Labin                        |  |  |
| Lošinj                         | Lošinj                       |  |  |
| Molat                          | Molat                        |  |  |
| Novo Mesto                     | Novo Mesto                   |  |  |
| Obrovac                        | Obrovac                      |  |  |
| Ogulin                         | Ogulin                       |  |  |
| Otočac                         | Otočac                       |  |  |
| Primošten                      | Primošten                    |  |  |
| Pula                           | Pula                         |  |  |
| Rab                            | Rab                          |  |  |
| Rogatec                        | Rogatec                      |  |  |
| Rovinj                         | Rovinj                       |  |  |
| Silba                          | Silba                        |  |  |
| Sisak                          | Sisak                        |  |  |
| Slunj                          | Slunj                        |  |  |
| Split                          | Split                        |  |  |
| Svetac*                        | Svetac, Vis*                 |  |  |
| Šibenik                        | Šibenik                      |  |  |
| <b>Trst</b>                    | <b>Trst</b>                  |  |  |
| Udbina                         | Udbina                       |  |  |
| Varaždin                       | Varaždin                     |  |  |
| $\overline{\mathrm{Vis}^*}$    | Vis, Svetac, Biševo, Jabuka* |  |  |
| Zadar                          | Zadar                        |  |  |
| Zagreb                         | Zagreb                       |  |  |

Tablica 4-2 Popis listova i pripadajućih rastera u 5. zoni

\* U vektorskoj shemi listova 1:100000 nema lista Jabuka, no on postoji ipak dodatno kao zaseban raster, a otok se nalazi i na rasteru Vis. Listovi Biševo i Svetac, koji postoje u vektorskoj shemi listova, postoje zasebno, ali se nalaze i na rasteru Vis.

# <span id="page-22-0"></span>**5. UPORABA GIS-A U IZRADI MOZAIČNOG PRIKAZA**

Cilj ovog diplomskog rada je izrada mozaičnog prikaza listova OGK 1:100.000. Postupak izrade se odvijao u nekoliko faza:

- obrada originalnih karata OGK 1:100.00 u softveru *PhotoFiltre 7*,
- unos i georeferenciranje karata u *ArcMap 10.8.1.*,
- uklanjanje rubnih boja,
- povezivanje i izrada mozaičnog prikaza za područje Banije
- povezivanje svih listova u jedan mozaični prikaz*,*
- odabir odgovarajućeg koordinatnog sustava i *export*,

Svaka od navedenih faza je detaljno opisana u narednim poglavljima.

## <span id="page-22-1"></span>**5.1. Obrada originalnih karata OGK 1:100.000 u softveru** *PhotoFiltre 7*

Prije samog početka obrade karata u *PhotoFiltre-u 7*, potrebno je očitati koordinate točaka koje će kasnije služiti kao koordinate za georeferenciranje u *ArcMap-u 10.8.1.* Koordinate se očitavaju na sjecištu X i Y osi (Slika 5-1). Potrebno je očitati koordinate za 4 rubne točke.

<span id="page-22-2"></span>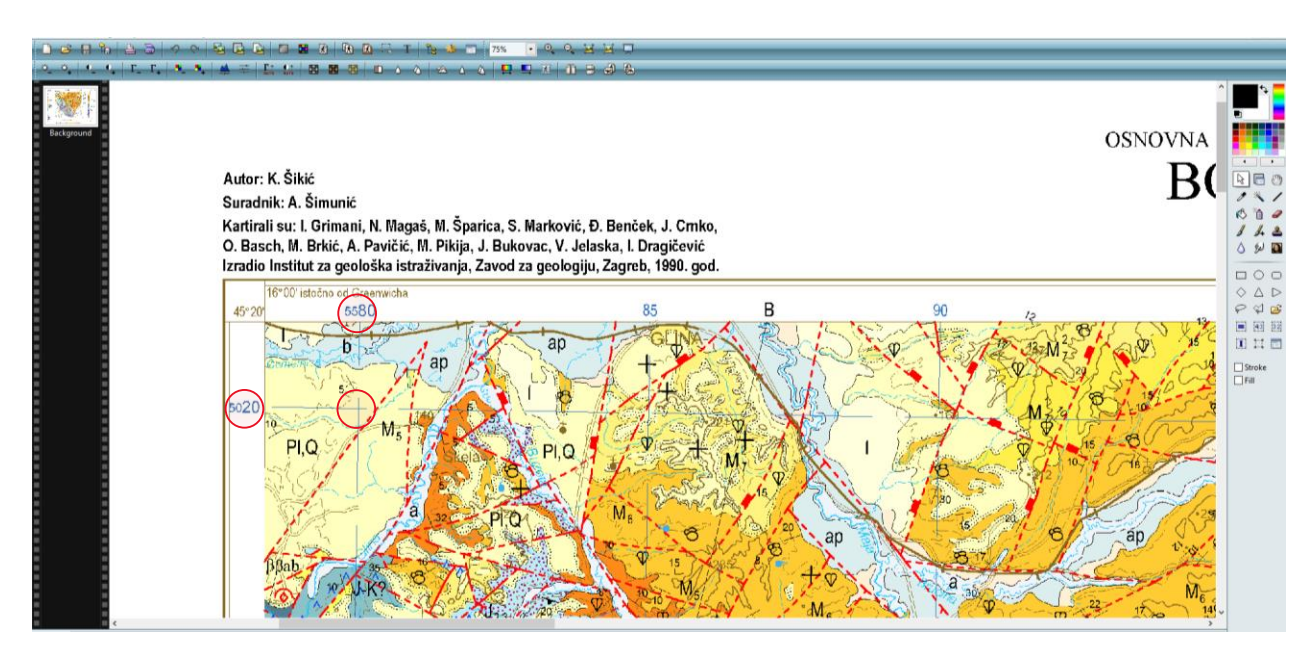

Slika 5-1 Primjer očitanja koordinate

Nakon zapisivanja koordinata, kreće postupak obrade karte. Karti je potrebno ukloniti rub preko naredbe *Crop*. Prvi korak je odabir poželjnog oblika finalne karte, u ovom slučaju *Polygon.*  Naredba se nalazi na desnoj strani alatne trake (Slika 5-2).

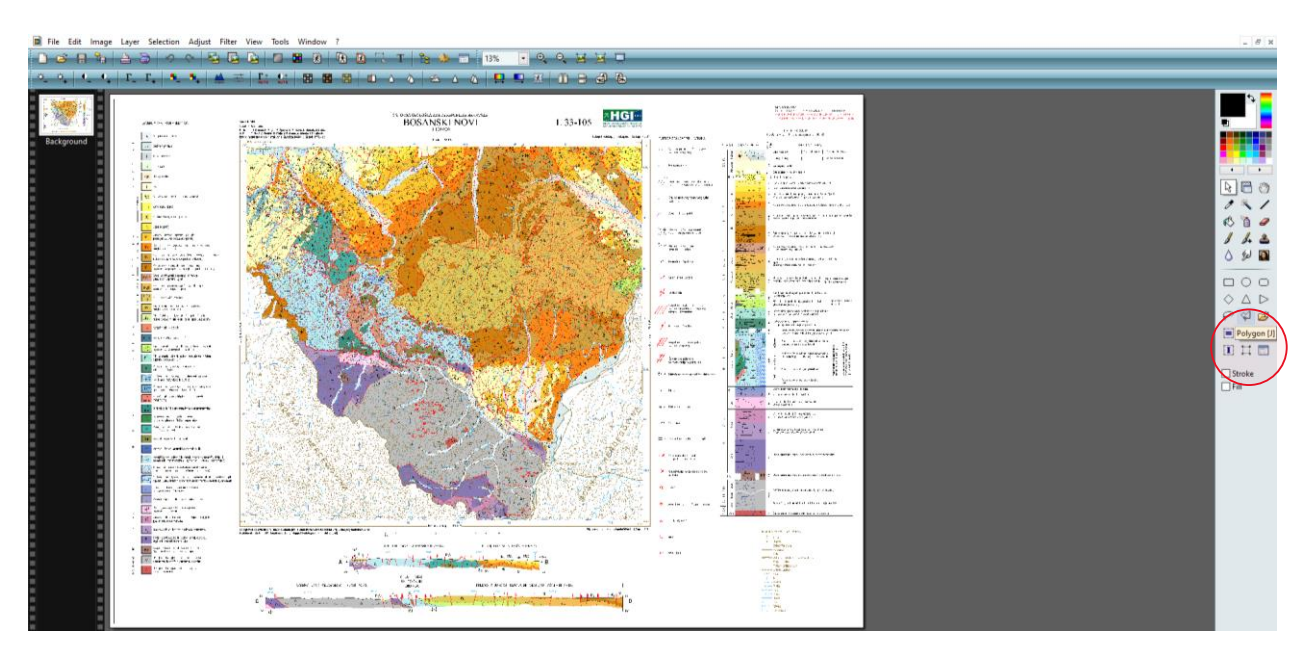

Slika 5-2 Odabir oblika *Polygon*

<span id="page-23-0"></span>Sljedeći korak je iscrtavanje okvira oko karte. Optimalno uvećanje je 100% koje je poželjno za preciznije iscrtavanje rubova. Rubovi se iscrtavaju počevši od gornjeg lijevog kuta u smjeru kazaljke na satu. Prilikom završetka iscrtavanja oblika, spojene su početna i završna točka čime se okvir karte pretvara u isprekidani kvadrat. Ako je željeni okvir zadovoljavajući, sljedeći korak je naredba *Crop* kojom završava postupak uklanjanja dijela karte koji nam je suvišan za georeferenciranje (Slika 5-3).

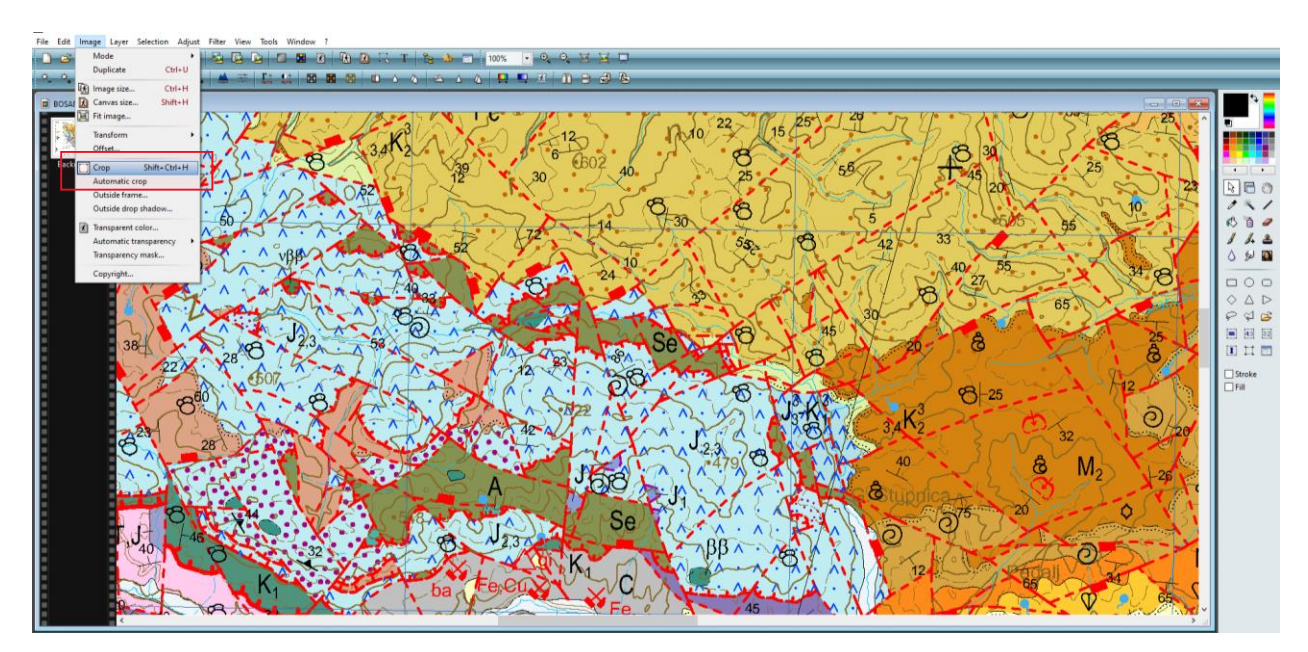

Slika 5-3 Odabir naredbe *Crop*

<span id="page-24-0"></span>Izrezanoj karti je potrebno provjeriti parametre. Poželjna rezolucija iznosi 300 DPI te je potrebno odabrati broj boja koji iznosi ≤ 256. Promjena rezolucije se izvršava klikom na *Image → Image size.* Zatim se u *Resolution* upisuje broj 300. Potrebno je da je opcija *Preserve aspect ratio* uključena, a *Resampling* isključena (Slika 5-4).

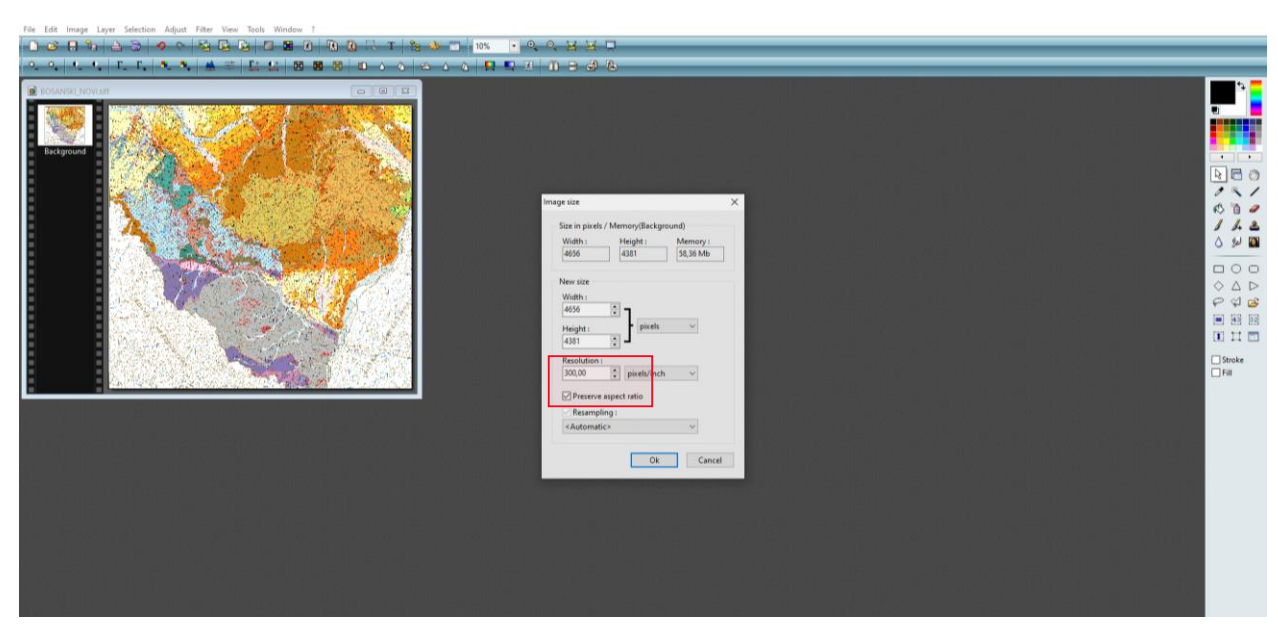

<span id="page-24-1"></span>Slika 5-4 Promjena rezolucije

Promjena broja boja se izvršava klikom na *Image → Mode → Indexed color* čime se otvori izbornik s nizom boja, potrebno je odabrati opciju 256 *colors* (Slika 5-5)*.*

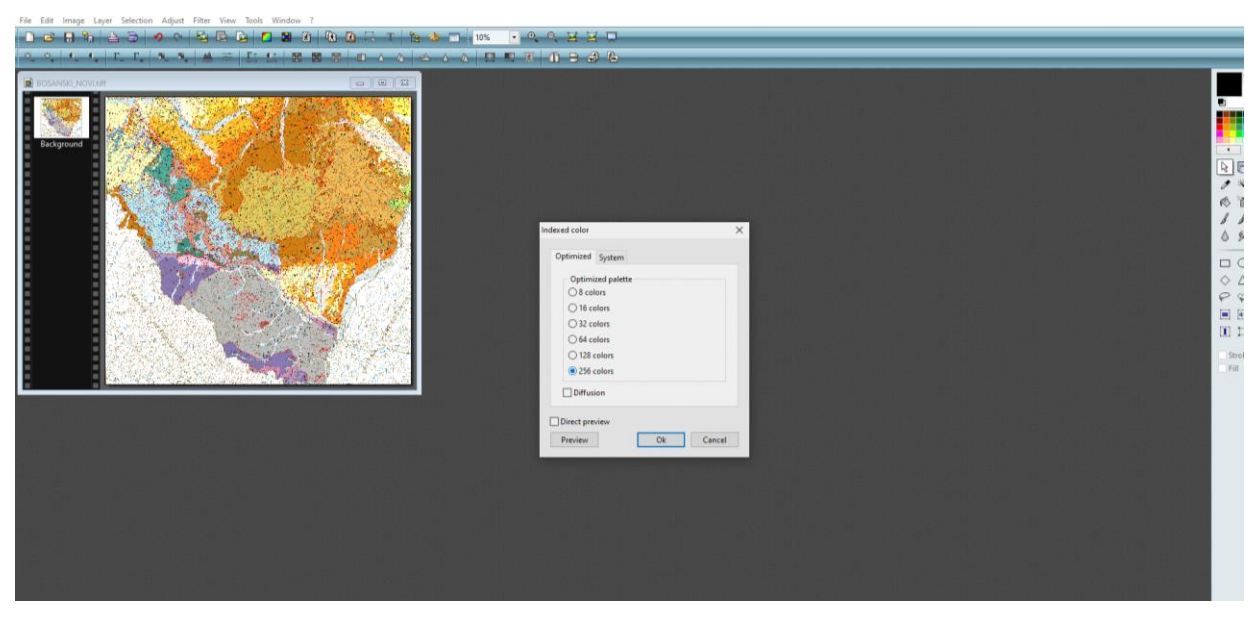

Slika 5-5 Odabir količine boja

<span id="page-25-0"></span>Nakon navedenih promjena, poželjno je izvršiti provjeru klikom na *File → Image properties.* Potrebno je provjeriti rezoluciju i količinu boja (Slika 5-6).

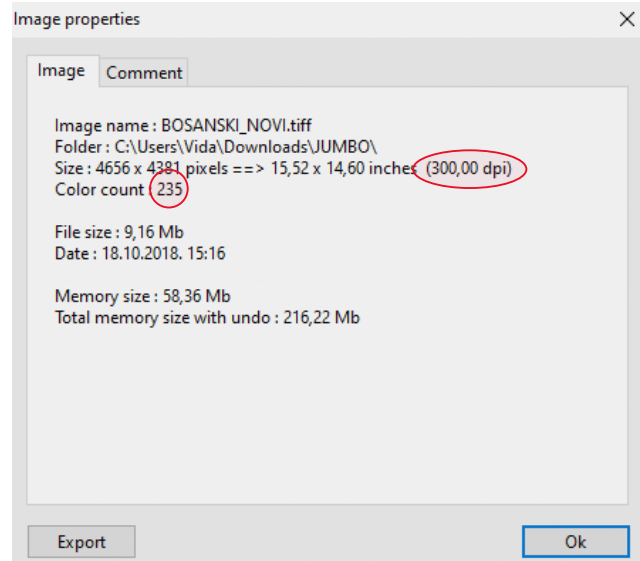

<span id="page-25-1"></span>Slika 5-6 Provjera navedenih promjena rezolucije i količine boja

Zadnji korak u obrade karte u *PhotoFilter-u 7* je spremanje karte. Kartu je potrebno spremiti u formatu TIFF bez kompresije.

### <span id="page-26-0"></span>**5.2. Unos i georeferenciranje karata u** *ArcMap-u 10.8.1.*

Prije početka prijenosa i obrade karata u *ArcMap-u 10.8.1.,* potrebno je učitati podjelu OGK 1:100.000 te meridijan 16°30' koji dijeli Hrvatsku na 5. i 6. zonu (Slika 5-7). Listovi istočno od meridijana se georeferenciraju u 6. zoni, a zapadno u 5. zoni.

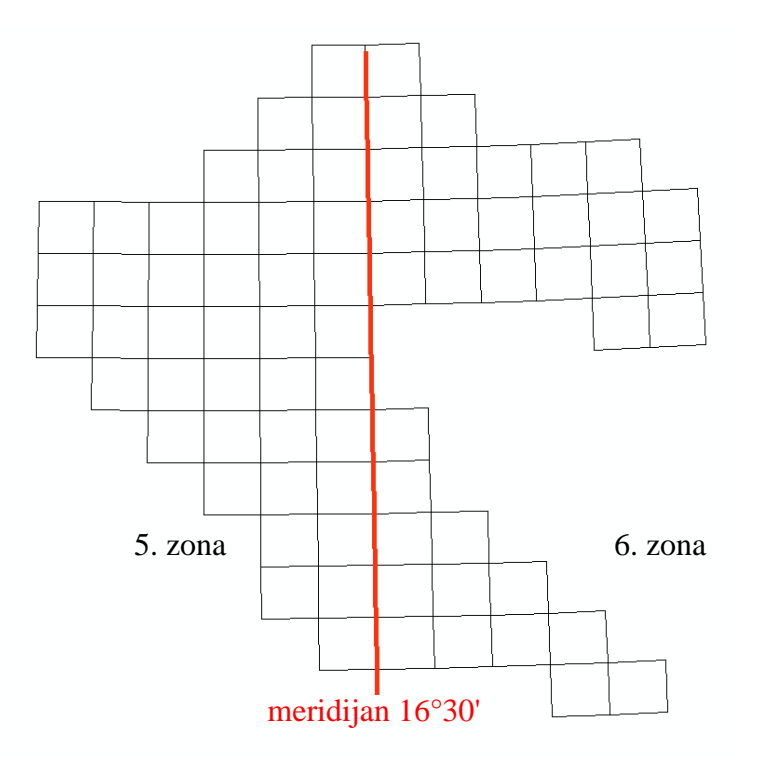

Slika 5-7 Podjela OGK 1:100.000 i meridijan 16°30'

<span id="page-26-1"></span>Karte obrađene u *PhotoFilter-u 7* se unose u *ArcMap.* Nakon unosa, karte se neće pojaviti na pripadajućem mjestu u mreži OGK 1:100.000 jer ih je potrebno georeferencirati. Ukoliko se karte nalaze u 5. zoni, potrebno je desnim klikom na *Layers → Properties → Coordinate System* odabrati *MGI Balkans 5* (5. zona) (Slika 5-8). Ako se karte nalaze u 6. zoni, postupak je isti te se odabere *MGI Balkans 6* (6. zona).

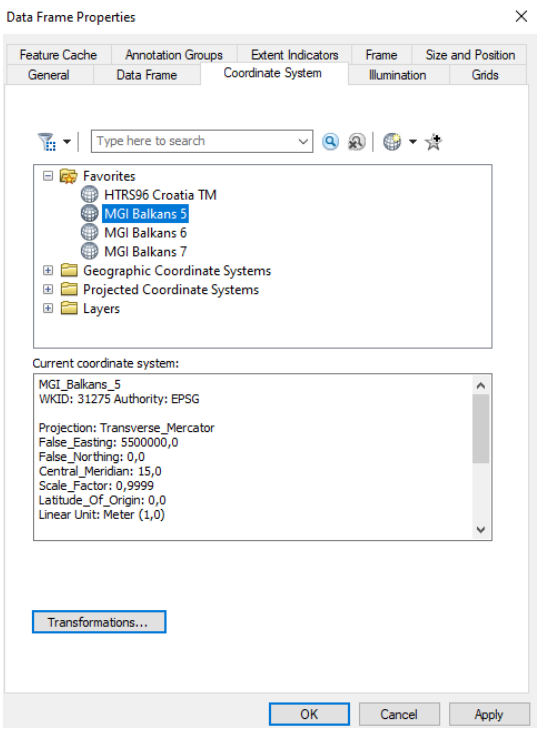

Slika 5-8 Odabir koordinatnog sustava

<span id="page-27-0"></span>Desnim klikom na unesenu kartu se odabere opcija *Zoom To Layer* kako bi se karta locirala. Kartu je potrebno georeferencirati preko prethodno zapisanih koordinata (Slika 5-9).

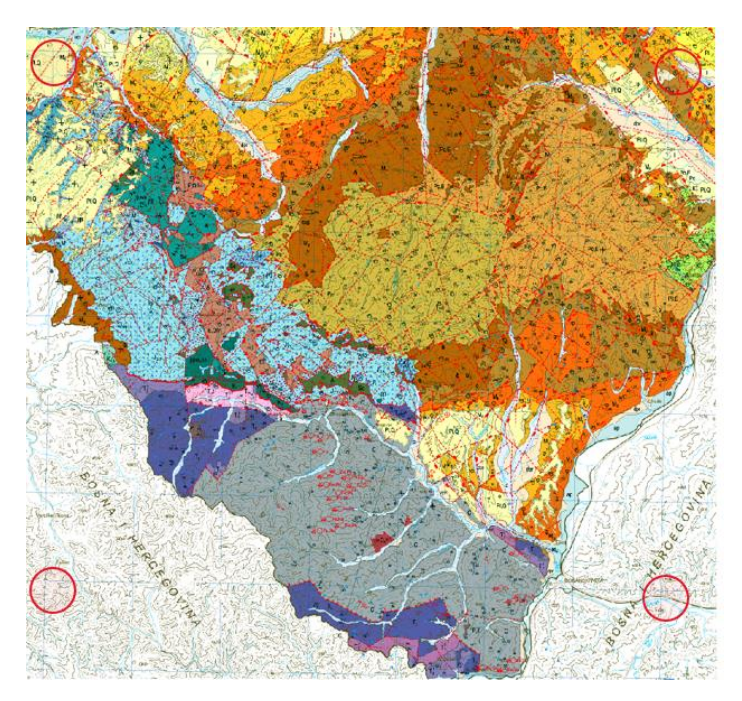

<span id="page-27-1"></span>Slika 5-9 Odabir točaka za georeferenciranje

Georeferenciranje se izvršava naredbom *Add Control Points.* Klikom na zadanu točku se pojavi broj od jedan do četiri (ovisno o tome koja točka se georeferencira po redu) nakon čega se desnim klikom odabere opcija *Input X and Y.* U prazna polja se upisuju prethodno zapisane koordinate za odgovarajuću točku. Postupak se ponavlja za preostale točke. Potrebno je provjeriti pogrešku u georeferenciranju. Prema Perković (preuzeto s Merlina, 2021), postoji faktor prostorne rezolucije koji je definiran kao veličina piksela koja je zabilježena u raster slici. Prostorna rezolucija nije DPI (*dots per inch*) kao kod skeniranja. To je prava duljina karte odnosno slike po pikselu.

**Primjer:** KARTA 1:100.000, SKENIRANA 300 DPI izvorno mjerilo  $(M) = 1:100000$  ili 1 cm = 1000 m rezolucija skeniranja (RS)= 300 DPI  $1 \text{ in} \check{\text{c}} = 2,54 \text{ cm} = 0,0254 \text{ m}$ prostorna rezolucija = M  $*$  0,0254 / RS=100000  $*$  0,0254/300 = 8,47 m veličina piksela (pixel size) =8,47 m.

Prema navedenome, dopuštena pogreška u georeferenciranju iznosi do 8,47 m. Ukoliko je pogreška veća, potrebno je ponoviti postupak georeferenciranja. Pogreška se provjerava klikom na *View Link Table* u *Georeferencing Toolbar-u*. Iznos pogreške je upisan u polju *Total TMS Error* (Slika 5-10)*.*

| Link           |             |                         |                 |                                 |                               |               |               |            | $\square$ $\times$ |
|----------------|-------------|-------------------------|-----------------|---------------------------------|-------------------------------|---------------|---------------|------------|--------------------|
| 瞢              | 日本花子        |                         |                 | <b>Total RMS Error:</b>         | Forward:0,36034               |               |               |            |                    |
|                | Link        | X Source                | Y Source        | X Map                           | Y Map                         | Residual_x    | Residual_y    | Residual   |                    |
|                | 1           | 202,79474929            | $-176,06216162$ | 558000,00000                    | 502000,00000                  | 0,34457006    | 0,10527943    | 0,36029472 |                    |
| <b>SISISIS</b> | 2           | 4337,30567868           | $-240,03210566$ | 561500,00000                    | 502000,00000                  | $-0,34452168$ | $-0,10526465$ | 0,36024413 |                    |
|                | з           | 4281,91545590           | -3787,45658129  | 561500,00000                    | 499000,00000                  | 0,34465740    | 0,10530612    | 0,36038605 |                    |
|                | 4           | 149,04021933            | -3723,01393347  | 558000,00000                    | 499000,00000                  | $-0.34470578$ | $-0,10532090$ | 0,36043664 |                    |
|                |             |                         |                 |                                 |                               |               |               |            |                    |
|                |             |                         |                 |                                 |                               |               |               |            |                    |
|                |             |                         |                 |                                 |                               |               |               |            |                    |
|                |             |                         |                 |                                 |                               |               |               |            |                    |
|                |             |                         |                 |                                 |                               |               |               |            |                    |
|                |             |                         |                 |                                 |                               |               |               |            |                    |
|                |             |                         |                 |                                 |                               |               |               |            |                    |
|                |             |                         |                 |                                 |                               |               |               |            |                    |
|                |             |                         |                 |                                 |                               |               |               |            |                    |
|                |             |                         |                 |                                 |                               |               |               |            |                    |
|                |             |                         |                 |                                 |                               |               |               |            |                    |
|                |             |                         |                 |                                 |                               |               |               |            |                    |
|                |             |                         |                 |                                 |                               |               |               |            |                    |
|                |             |                         |                 |                                 |                               |               |               |            |                    |
|                |             |                         |                 |                                 |                               |               |               |            |                    |
|                | Auto Adjust |                         | Transformation: |                                 | 1st Order Polynomial (Affine) |               | $\checkmark$  |            |                    |
|                |             | Degrees Minutes Seconds |                 | Forward Residual Unit : Unknown |                               |               |               |            |                    |

<span id="page-28-0"></span>Slika 5-10 Provjera pogreške georeferenciranja

Zadnji korak u postupku georeferenciranja je naredba *Rectify.* U dijaloškom okviru se odabere TIFF format, u *Output Location* se unosi putanja do željene mape. Ime datoteke (polje *Name*) mora biti drugačije od početnog imena datoteke. Novonastali TIFF se ponovno unosi u *ArcMap* te se koristi za sljedeće korake. Ovaj postupak se ponavlja za sve rastere do krajnje ispune mreže OGK 1:100.000. Nakon završetka postupka georeferenciranja, karte se pojavljuju u mreži listova OGK 1:100.000 na odgovarajućim mjestima.

## <span id="page-29-0"></span>**5.3. Uklanjanje rubnih boja**

Rubne boje na pojedinim listovima je poželjno ukloniti kako se ne bi prilikom kasnijeg povezivanja listova u jedan mozaični prikaz vidio prijelaz između susjednih listova. Rubna boja se uklanja pomoću alata *Set Raster Properties* u izborniku *Data Management*. Desnim klikom na *Batch* se otvara tablica u koju je moguće unijeti više rastera kojima je potrebno ukloniti rubnu boju. U polju *Bands for NoData Value* se unosi "1 0" – 1 označava *single band* rastere, a 0 su svi rasteri koji imaju transparentnu boju pod vrijednosti 0. Nakon unosa, potrebno je kliknuti na kvačicu kako bi se spremio unos. Ako je potreban unos za veliku količinu rastera, desnim klikom na prvo polje u koje je unesena vrijednost "1 0" odabere se naredba *Fill* (Slika 5-11).

<span id="page-29-1"></span>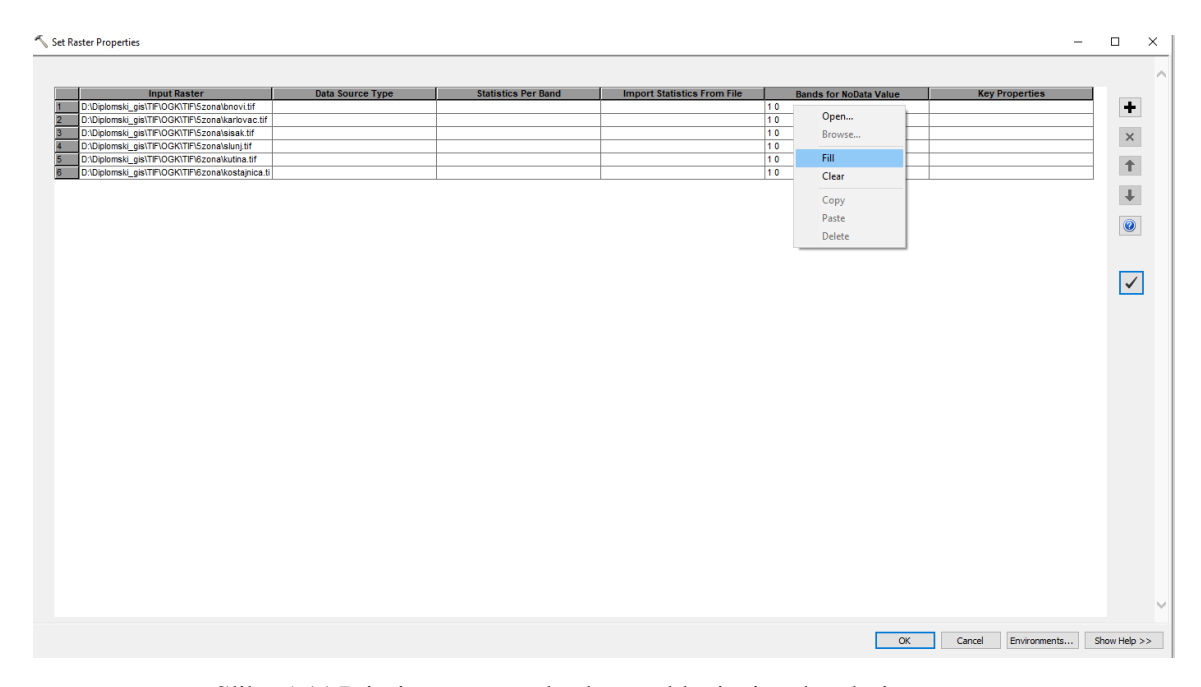

Slika 5-11 Primjer unosa podataka za uklanjanje rubne boje

Provjera se izvrši tako da se desnim klikom na proizvoljni raster u *ArcCatalog-u* odabere opcija *Properties.* Ukoliko u polju *NoData Value* piše 0, zadatak je uspješno izvršen (Slika 5-12).

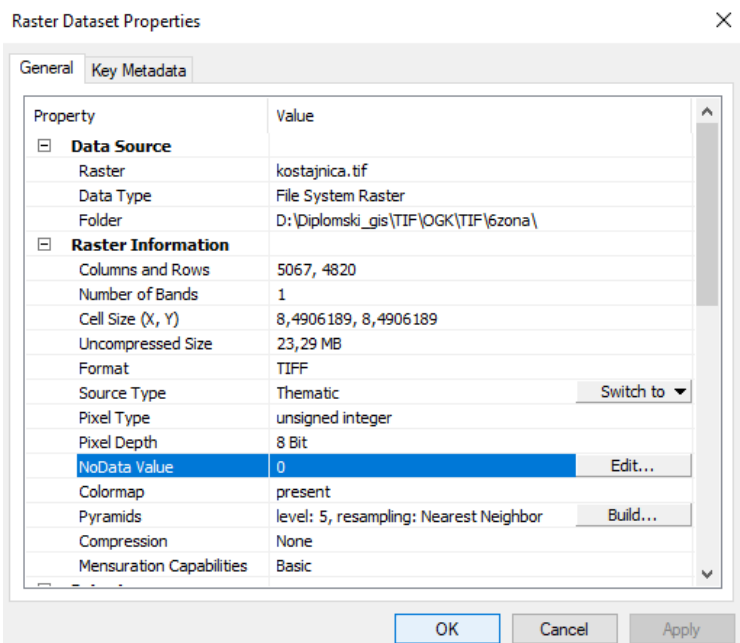

Slika 5-12 Potvrda uspješnog uklanjanja rubne boje

<span id="page-30-0"></span>Nakon uklanjanja rubne boje, potrebno je usporediti rastere u *ArcMap-u* i *PhotoFilter-u 7*. Poželjno je da su boje identične, u suprotnom je degradirana kvaliteta rastera. Postupak za dodatno uklanjanje boje nakon izrade mozaičnog prikaza će biti objašnjen u narednim poglavljima.

# <span id="page-31-0"></span>**5.4. Povezivanje i izrada mozaičnog prikaza za područje Banije**

Listovi potrebni za izradu mozaičnog prikaza na području Banije (Slika 5-13) su:

- u 5. zoni Bosanski Novi, Karlovac, Sisak i Slunj
- u 6. zoni Kostajnica, Kutina

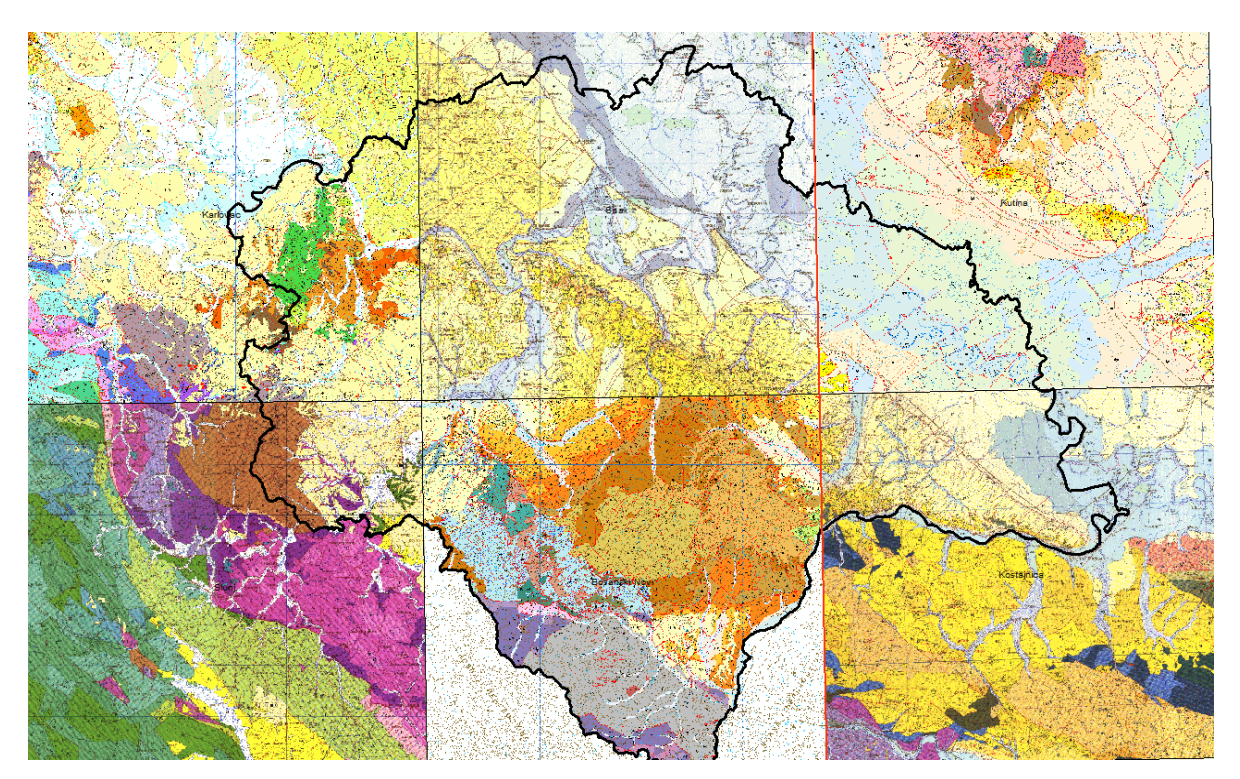

Slika 5-13 Rasteri koji obuhvaćaju područje Banije

<span id="page-31-1"></span>U *ArcCatalog-u* se odabere proizvoljni folder te se desnim klikom odabere opcija *New File Geodatabase* (Slika 5-14)*.*

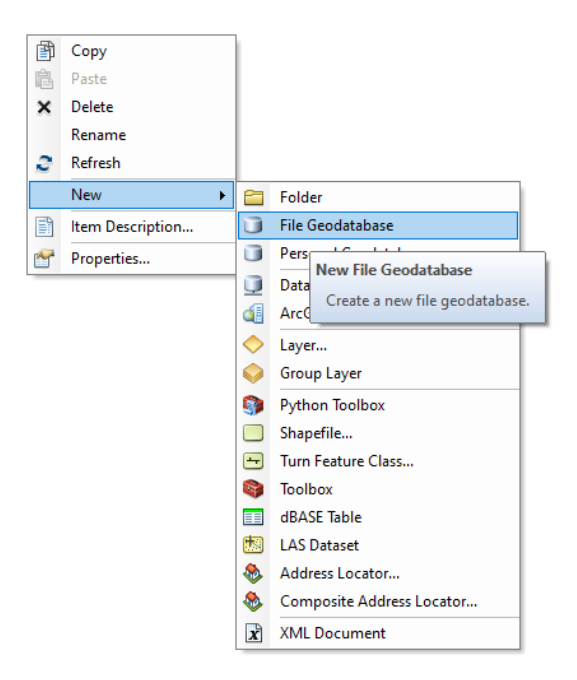

Slika 5-14 Izrada nove baze podataka

<span id="page-32-0"></span>Nova baza podataka je nazvana banija.gdb te desnim klikom na nju se odabere opcija *Import Raster Dataset* te se odaberu proizvoljni rasteri za izradu mozaičnog prikaza*.* Ovaj korak je neophodan zato što se prilikom slanja datoteka, rasteri u mozaiku neće prikazati ako nisu uklopljeni u datoteci već se nalaze u drugom folderu. U ovom slučaju, to su Bosanski Novi, Karlovac, Kostajnica, Kutina, Sisak i Slunj. Ponovnim desnim klikom na banija.gdb se odabire opcija *New Mosaic Dataset.* Popuniti prema slici 5-15.

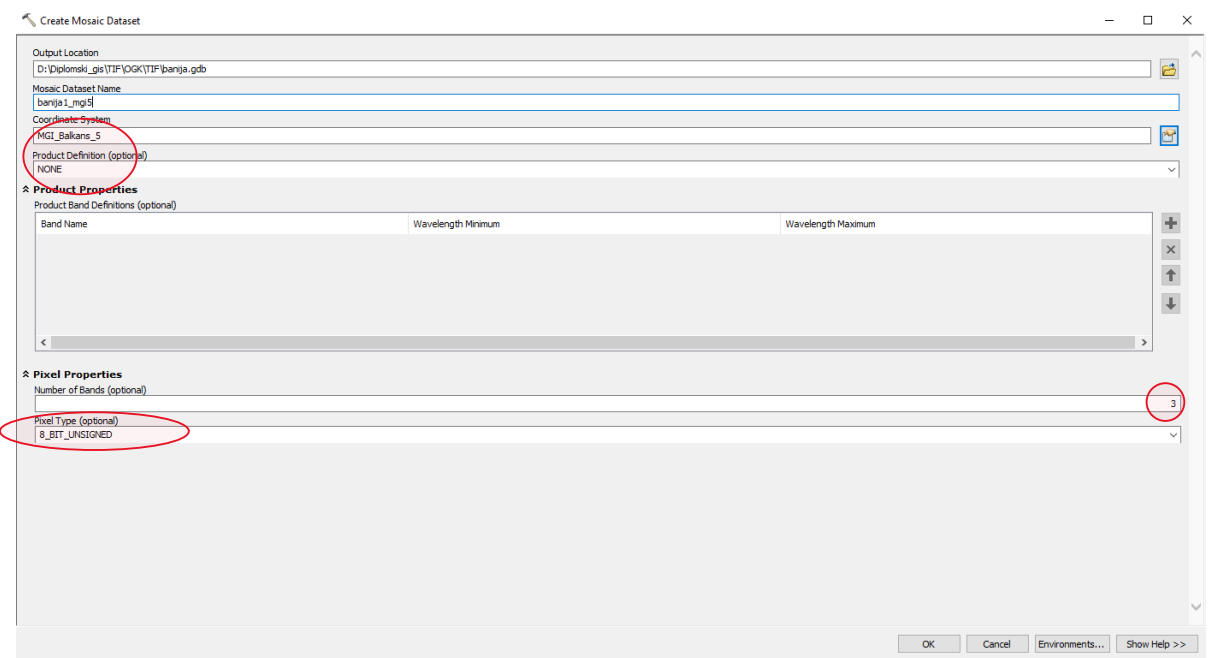

Slika 5-15 Potrebne postavke pri izradi *New Mosaic Dataset-a*

<span id="page-33-0"></span>Nakon što je izrađen novi mozaik, potrebno je dodati željene rastere. Desnim klikom na novi mozaik se odabere naredba *Add Rasters To Mosaic Dataset.* Popuniti prema slikama 5-16 i 5-17. Rezultat je prikazan na slici 5-18.

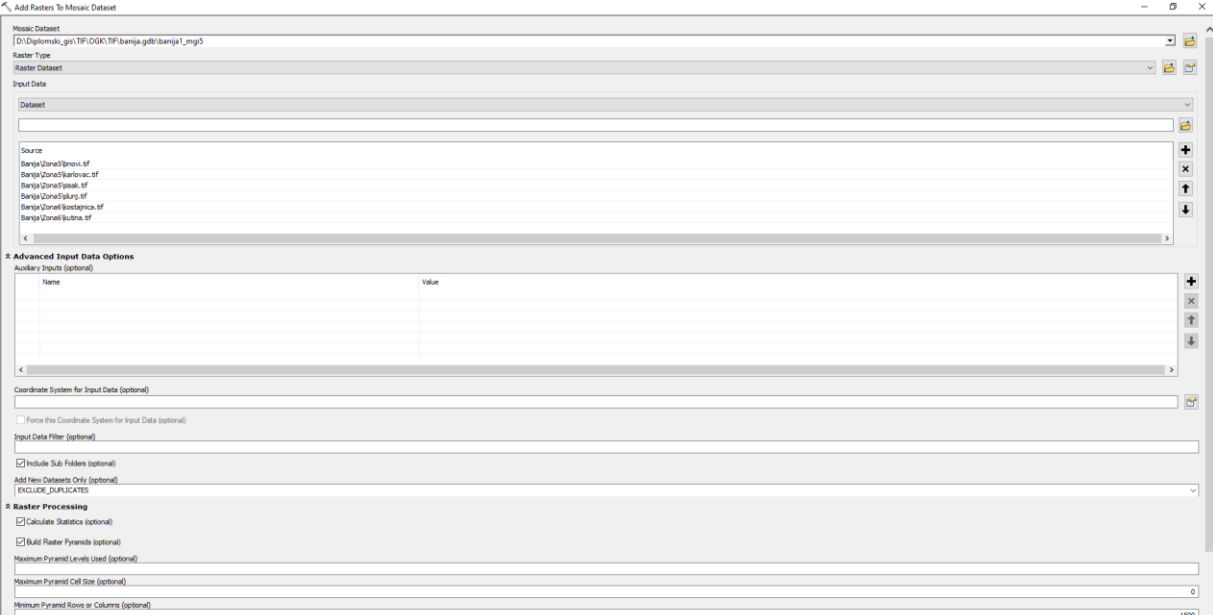

<span id="page-33-1"></span>Slika 5-16 Potrebne postavke pri dodavanju rastera u mozaik

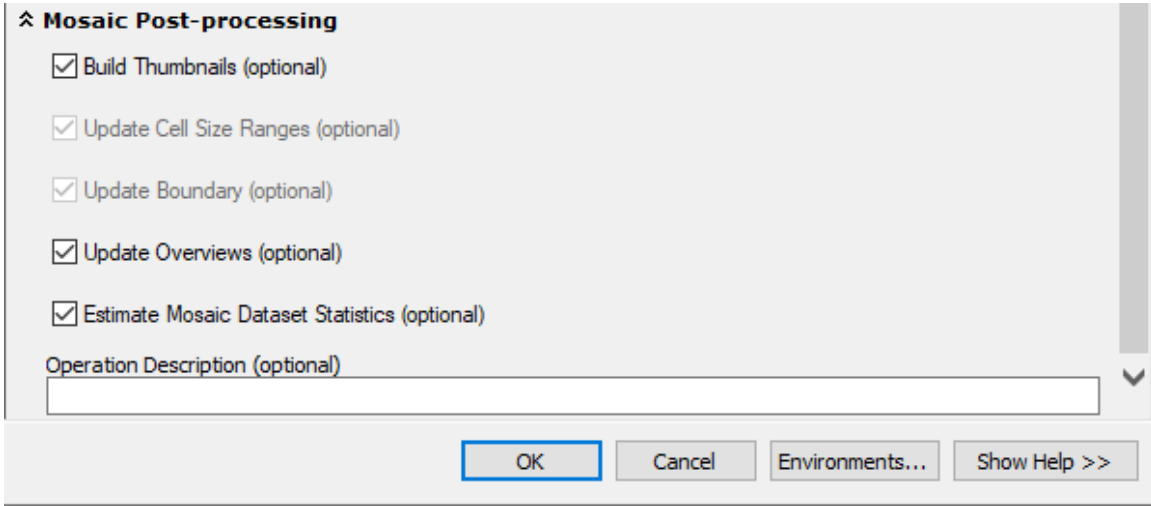

<span id="page-34-0"></span>Slika 5-17 Potrebne postavke pri dodavanju rastera u mozaik

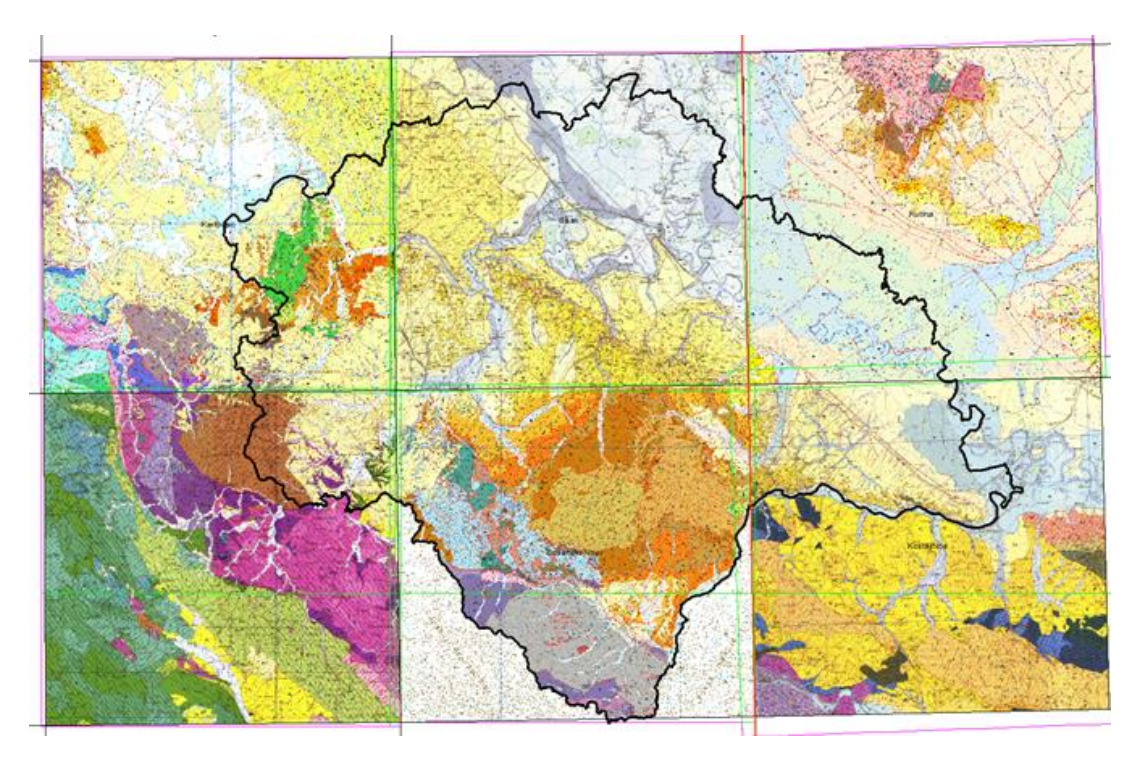

<span id="page-34-1"></span>Slika 5-18 Rezultat dobiven dodavanjem rastera u mozaik.

U atributnoj tablici novonastalog mozaičnog prikaza potrebno je provjeriti postoje li rasteri koji su višak. To se radi desnim klikom na mozaik i odabirom naredbe *Open Attribute Table.*

| $\mathbf x$<br>banija1_mgi5\Footprint |                        |                                    |            |            |           |               |
|---------------------------------------|------------------------|------------------------------------|------------|------------|-----------|---------------|
| <b>OBJECTID*</b>                      | Raster                 | <b>Name</b>                        | MinPS*     | MaxPS*     | LowPS*    | <b>HighPS</b> |
|                                       | <raster></raster>      | bnovi.tif                          | 0          | 171,83072  | 8,591536  | 17,1830       |
|                                       | $2$ <raster></raster>  | karlovac.tif                       | 0          | 170,901    | 8,54505   | 17,09         |
|                                       | $3$ <raster></raster>  | sisak.tif                          | 0          | 169,836913 | 8,491846  | 16,9836       |
| 4                                     | <raster></raster>      | slunj.tif                          | 0          | 169,668844 | 8.483442  | 16,9668       |
|                                       | $5$ <raster></raster>  | kostajnica.tif                     | 0          | 169,812379 | 8,490619  | 16,9812       |
|                                       | 6   <raster></raster>  | kutina.tif                         | o          | 195.2944   | 9.76472   | 19,529        |
|                                       | $7$ <raster></raster>  | Ov_i07_L01_R00000031_C00000012.tif | 169,668844 | 175,76496  | 58,58832  | 58,588        |
|                                       | 8 <raster></raster>    | Ov_i07_L01_R00000031_C00000013.tif | 169,668844 | 175,76496  | 58,58832  | 58,588        |
|                                       | $9$ <raster></raster>  | Ov_i07_L01_R00000032_C00000012.tif | 169,668844 | 175,76496  | 58,58832  | 58,588        |
|                                       | $10$ <raster></raster> | Ov_i07_L01_R00000032_C00000013.tif | 169,668844 | 175,76496  | 58,58832  | 58,588        |
|                                       | $11$ <raster></raster> | Ov_i07_L02_R00000010_C00000006.tif | 175,76496  | 527,29488  | 175,76496 | 175,764       |
|                                       | 12 <raster></raster>   | Ov_i07_L03_R00000005_C00000002.tif | 527,29488  | 26364.744  | 527,29488 | 527,294       |
|                                       |                        |                                    |            |            |           | $\rightarrow$ |
| $\overline{\phantom{a}}$              |                        |                                    |            |            |           |               |

Slika 5-19 Prikaz atributne tablice *Mosaic Dataset-a*

<span id="page-35-0"></span>Uvidom u atributnu tablicu, moguće je primijetiti anomaliju u nazivu rastera. Rasteri koji nisu imenovani kao njihovi izvorni rasteri su višak (Slika 5-19). U ovom slučaju to su komponentne kojima je vrijednost komponente *OBJECTID* > 6 te ih je potrebno ukloniti. Za to postoje dva rješenja:

**1.** u *ArcCatalog-u* desnim klikom na *Mosaic Dataset* se odabere naredba *Remove Rasters.*  Zatim se u polje *Query Definition* unese naredba *OBJECTID >*6 (Slika 5-20). Rezultat će biti uklanjanje svih rastera koji imaju vrijednost *OBJECTID >*6 te će granice mozaika biti preglednije.

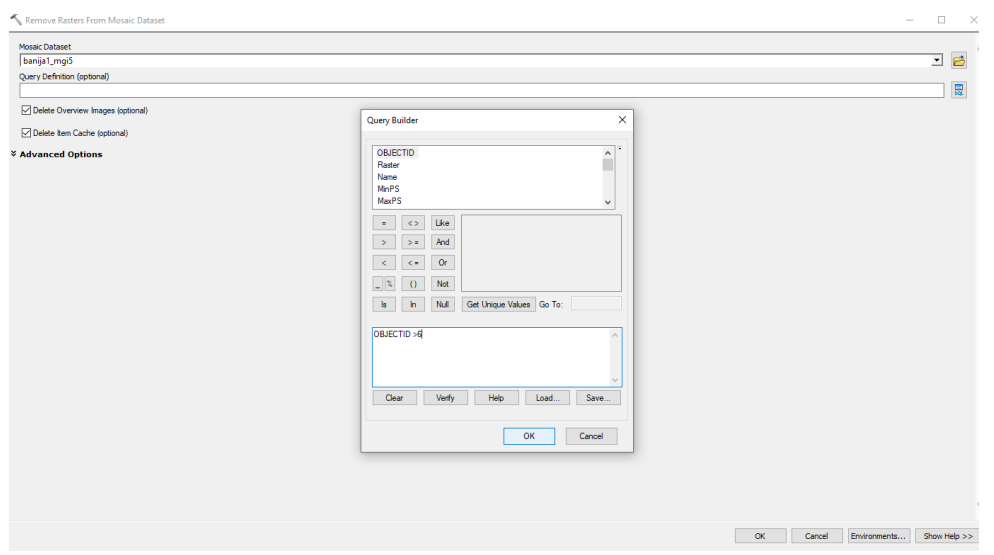

Slika 5-20 Naredba za uklanjanje rastera kojima je vrijednost *OBJECTID >*6

<span id="page-36-0"></span>**2.** pokrene se opcija *Editing* te se desnim klikom na *Footprint* odabere opcija *Open Attribute Table.* U atributnoj tablici se odaberu svi rasteri koji su višak te se odabere opcija *Delete Selected*, spreme se promjene i zaustavi uređivanje klikom na *Stop Editing.*

Usporedba granica mozaika prije i poslije uklanjanja rastera koji su višak je prikazana na slikama 5-21 i 5-22.

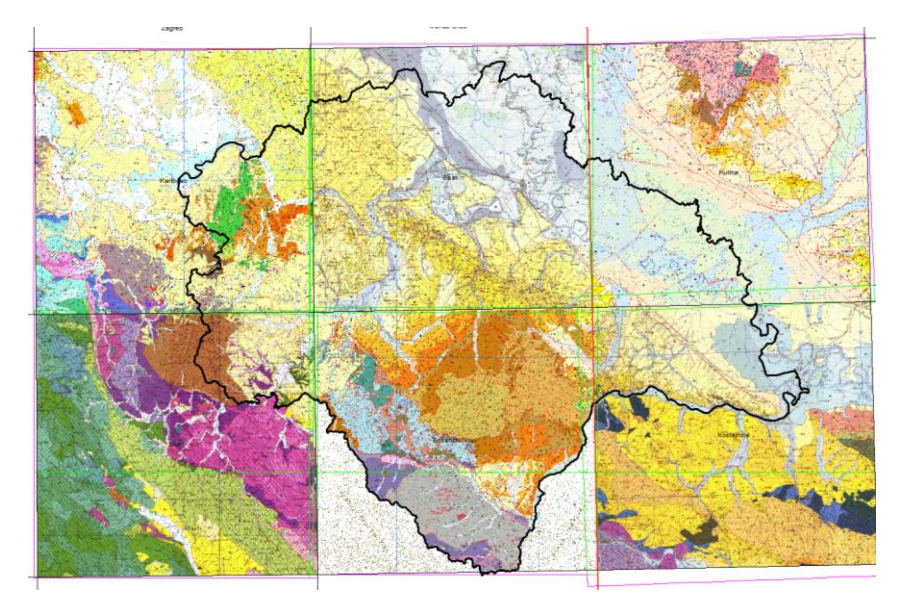

<span id="page-36-1"></span>Slika 5-21 Prikaz prije uklanjanja rastera

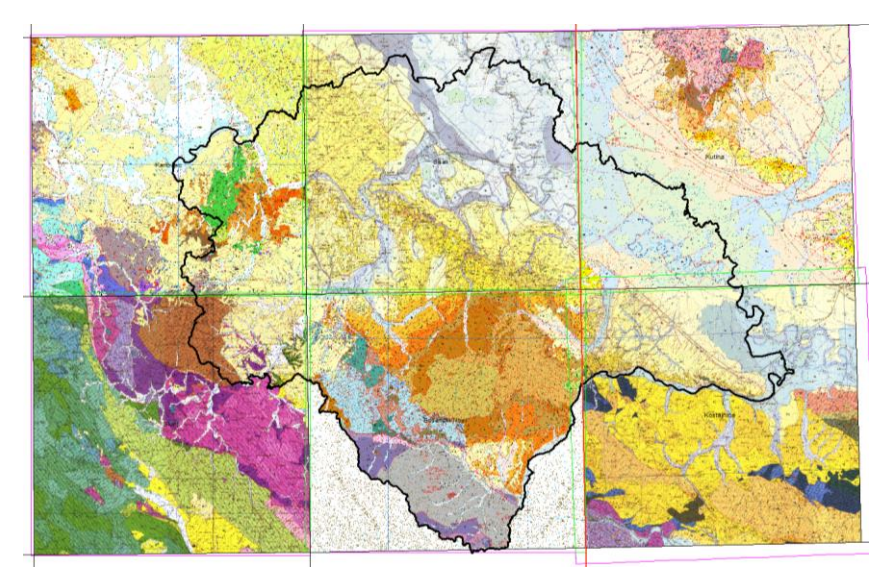

Slika 5-22 Prikaz nakon uklanjanja rastera

<span id="page-37-0"></span>Nakon postupka uklanjanja rastera koji su višak, kreće dodatna obrada rubova pojedinih listova. Za bolju vizualizaciju, potrebno je povećanje karte. Postupak identifikacije rubne boje koja treba biti uklonjena je jednostavan. Klikom na ikonu *Identify* i područje obojeno bojom koju treba ukloniti se otvori tablica u kojoj se identificira broj odnosno oznaka boje (Slika 5-23).

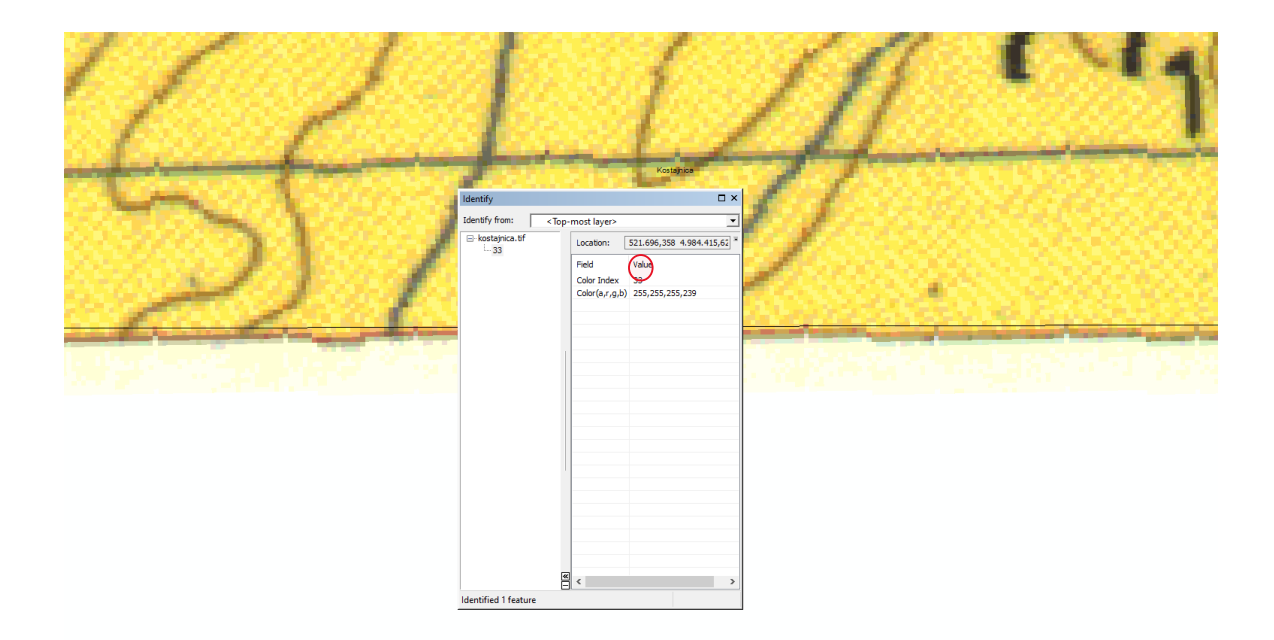

<span id="page-37-1"></span>Slika 5-23 Identifikacija boje

Nakon što je definirana boja koju je potrebno ukloniti, potrebno je također identificirati broj rastera kojemu navedena boja odgovara odnosno *OBJECTID* u atributnoj tablici. Klikom na *Footprint* se odabere opcija *Open Attribute table.* U atributnoj tablici se očita vrijednost u polju *OBJECTID* koja označava broj određenog rastera (Slika 5-24).

|       | $\square$ $\times$<br><b>Table</b>                                  |                       |             |        |            |          |               |  |
|-------|---------------------------------------------------------------------|-----------------------|-------------|--------|------------|----------|---------------|--|
|       | $\Box - \Box - \Box - \Box - \Box - \Box - \Box$                    |                       |             |        |            |          |               |  |
|       | $\pmb{\times}$<br>banija2_mgi5\Footprint                            |                       |             |        |            |          |               |  |
|       | <b>OBJECTID*</b>                                                    | Raster                | <b>Name</b> | MinPS* | MaxPS*     | LowPS*   | <b>HighPS</b> |  |
| ١     |                                                                     | <raster></raster>     | slunj       | 0      | 169,668844 | 8,483442 | 16,9668       |  |
|       | $\overline{2}$                                                      | <raster></raster>     | sisak       | 0      | 169,836913 | 8,491846 | 16,9836       |  |
|       |                                                                     | $3$ <raster></raster> | kutina      | 0      | 195,2944   | 9,76472  | 19,529        |  |
|       |                                                                     | $4$ $\sqrt{R}$ aster> | kostajnica  | 0      | 169,812379 | 8,490619 | 16,9812       |  |
|       |                                                                     | Raster>               | karlovac    | 0      | 170,901    | 8,54505  | 17,09         |  |
|       | 6                                                                   | <raster></raster>     | bnovi       | 0      | 171,83072  | 8,591536 | 17,1830       |  |
|       |                                                                     |                       |             |        |            |          |               |  |
| $\,<$ |                                                                     |                       |             |        |            |          | $\,>\,$       |  |
|       | 1 ▶ +  圓 <br>(1 out of 6 Selected)<br>$\mathbf{H}$<br>$\rightarrow$ |                       |             |        |            |          |               |  |
|       | banija2_mgi5\Footprint                                              |                       |             |        |            |          |               |  |

Slika 5-24 Identifikacija rastera

<span id="page-38-0"></span>Nakon što su dobivena dva podatka nužna za uklanjanje boje, broj rastera i broj identificirane boje, moguće je započeti postupak. U *ArcCatalog-u* klikom na mozaik se odabere opcija *Modify → Define NoData* (Slika 5-25)*.*

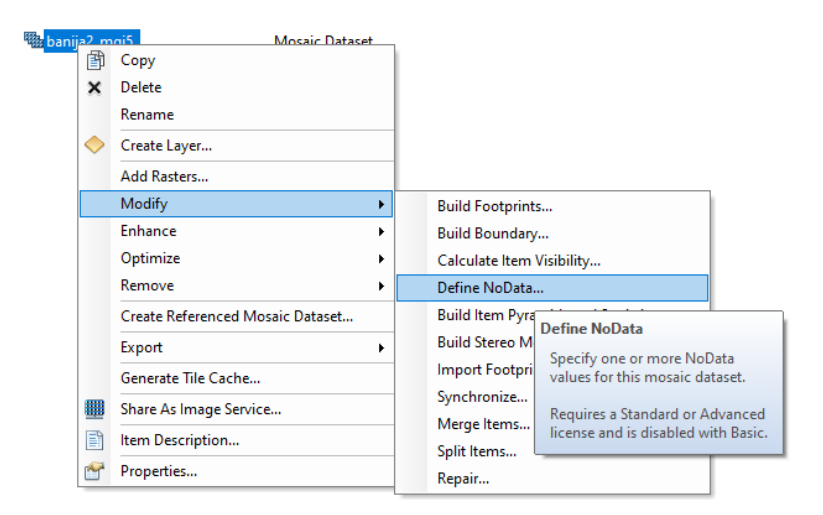

<span id="page-38-1"></span>Slika 5-25 Odabir naredbe za uklanjanje boje

Zatim se u polje *Query Definition* upiše *OBJECTID =* i upiše se odgovarajući broj rastera (npr. *OBJECTID = 4)* (Slika 5-26)*.*

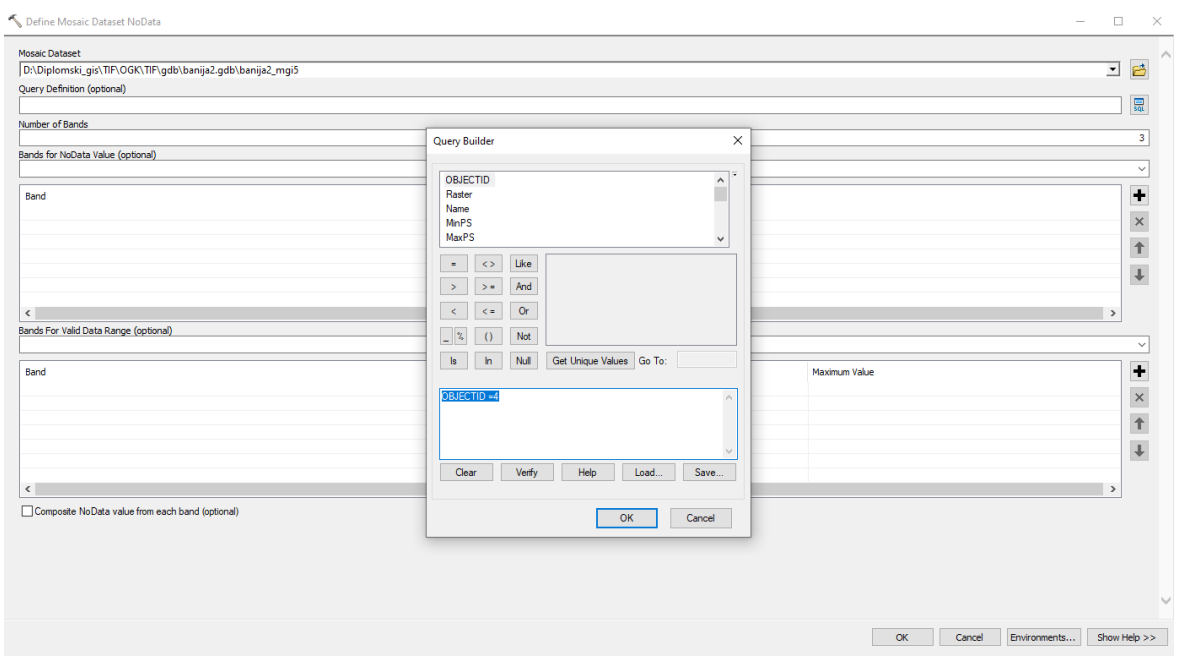

Slika 5-26 Definiranje rastera kojemu je potrebno ukloniti boju

<span id="page-39-0"></span>Zatim je potrebno u polju *Bands for NoData Value* odabrati opciju *ALL\_BANDS*. Nakon toga će se u lijevom polju pojaviti *ALL\_BANDS,* a u desnom polju pod *NoData Value* je potrebno upisati boju koju je potrebno ukloniti. Ukoliko je potrebno ukloniti više boja, brojevi identificiranih boja se odvajaju razmakom (Slika 5-27). Klikom na *OK* se pokreće postupak uklanjanja koji se ponavlja za sve rastere kojima je potrebno ukloniti rubne boje.

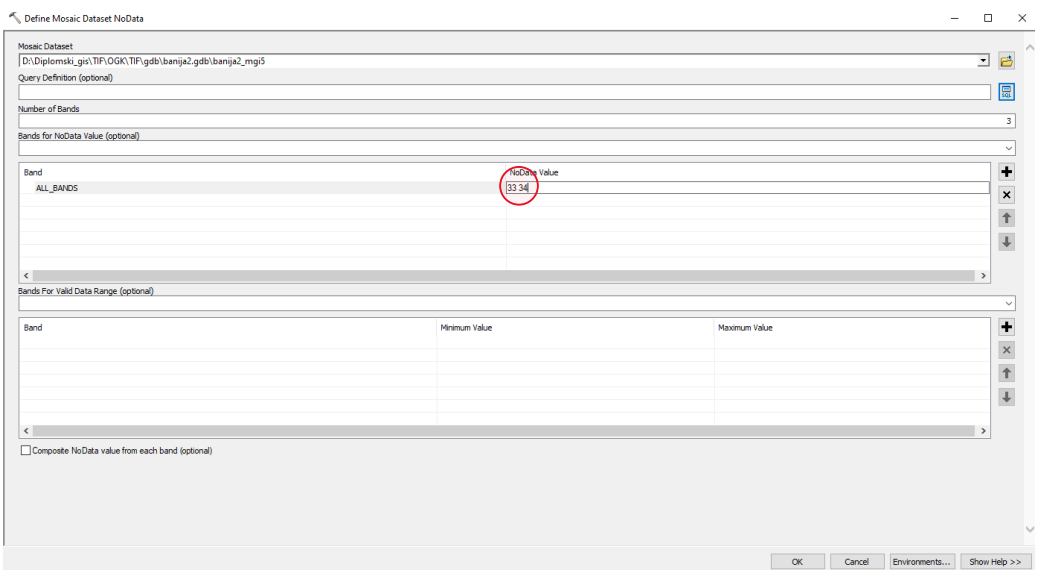

<span id="page-40-0"></span>Slika 5-27 Unos identificiranih boja

Na slici 5-28 prikazan je finalni mozaični prikaz na području Banije.

<span id="page-41-0"></span>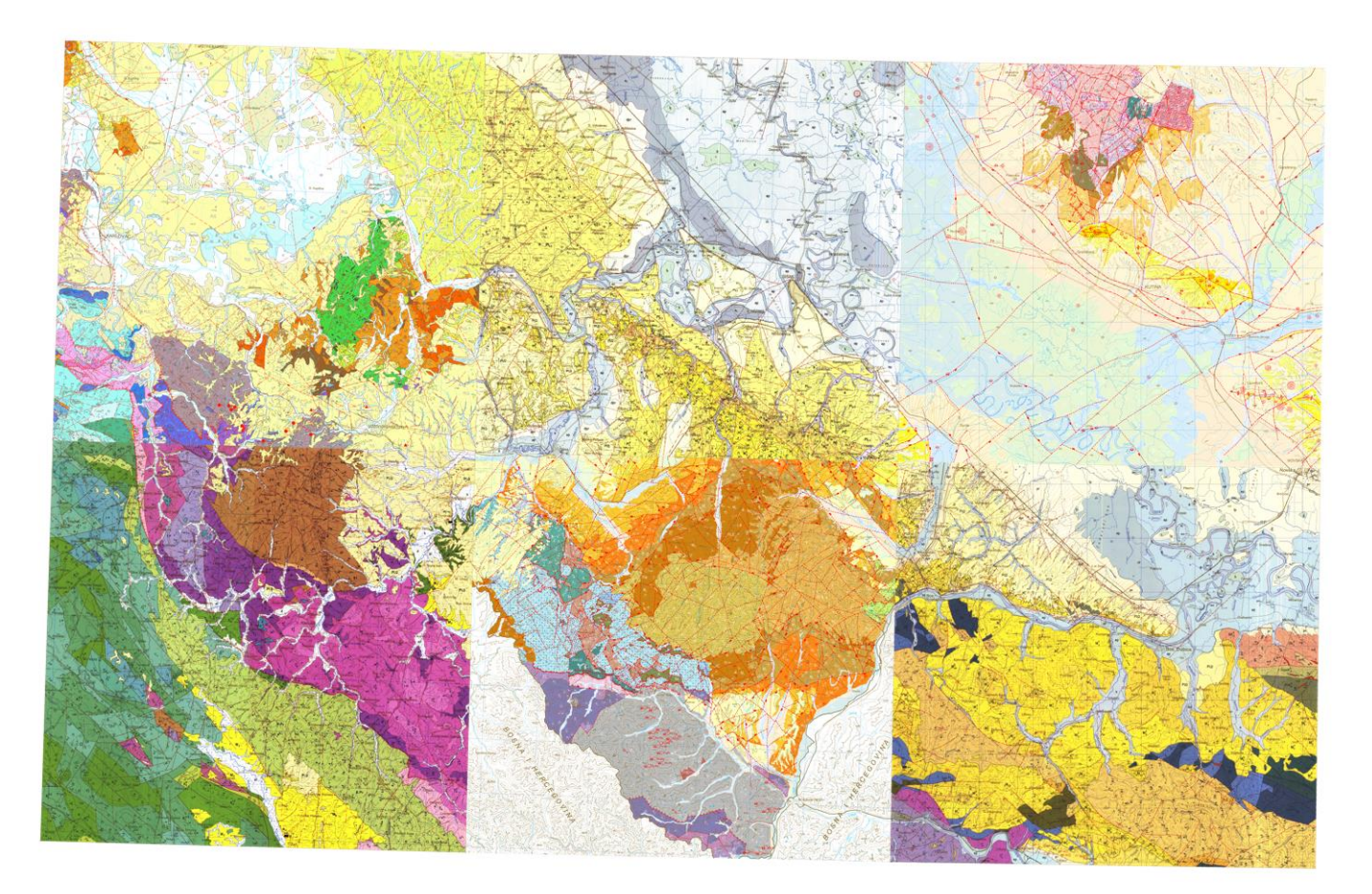

Slika 5-28 Prikaz finalnog mozaičnog prikaza na području Banije

# <span id="page-42-0"></span>**6. POVEZIVANJE SVIH OGK100 LISTOVA U JEDAN MOZAIČNI PRIKAZ**

Izrada novog mozaičnog prikaza u kojem će biti uklopljeni svi rasteri OGK 1:100.000 je identična kao i izrada mozaika na području Banije.

- U *ArcCatalog-u* se odabere proizvoljni folder te se desnim klikom odabere opcija *New File Geodatabase.*
- Nova baza podataka je nazvana ogk100.gdb te desnim klikom na nju se odabere opcija *Import Raster Dataset* te se odaberu proizvoljni rasteri za izradu mozaičnog prikaza*.* Ovaj korak je neophodan zato što se prilikom slanja datoteka, rasteri u mozaiku neće prikazati ako nisu uklopljeni u datoteci već se nalaze u drugom folderu. Ponovnim desnim klikom na ogk100.gdb se odabire opcija *New Mosaic Dataset.*
- Nakon što je izrađen novi mozaik, potrebno je dodati željene rastere. Desnim klikom na novi mozaik se odabere naredba *Add Rasters To Mosaic Dataset.* Ovaj postupak je potrebno izvršiti u dva koraka zbog preopterećenja baze podataka, poželjno je prvo dodati rastere iz 5. i zatim 6. zone.
- U atributnoj tablici novonastalog *Mosaic Dataset-a* potrebno je provjeriti postoje li rasteri koji su višak. To se radi desnim klikom na mozaik i odabirom naredbe *Open Attribute Table.*
- Uvidom u atributnu tablicu, moguće je primijetiti anomaliju u nazivu rastera. Rasteri koji nisu imenovani kao njihovi izvorni rasteri su višak.
- Nakon postupka uklanjanja rastera koji su višak, kreće dodatna obrada rubova pojedinih listova. Za bolju vizualizaciju, potrebno je povećanje karte. Postupak identifikacije rubne boje koja treba biti uklonjena je jednostavan. Klikom na ikonu *Identify* i područje obojeno bojom koju treba ukloniti se otvori tablica u kojoj se identificira broj odnosno oznaka boje.
- Kada je definirana boja koju je potrebno ukloniti, potrebno je također identificirati broj rastera kojemu navedena boja odgovara odnosno *OBJECTID* u atributnoj tablici. Klikom na *Footprint* se odabere opcija *Open Attribute table.* U atributnoj tablici se očita vrijednost u polju *OBJECTID* koja označava broj određenog rastera.
- Nakon što su dobivena dva podatka nužna za uklanjanje boje, broj rastera i broj identificirane boje, moguće je započeti postupak. U *ArcCatalog-u* klikom na mozaik se odabere opcija *Modify → Define NoData.*
- Zatim se u polje *Query Definition* upiše *OBJECTID =* i upiše se odgovarajući broj rastera (npr. *OBJECTID = 4).*
- U polju *Bands for NoData Value* je potrebno odabrati opciju *ALL\_BANDS*. Nakon toga će se u lijevom polju pojaviti *ALL\_BANDS,* a u desnom polju pod *NoData Value* je potrebno upisati boju koju je potrebno ukloniti. Ukoliko je potrebno ukloniti više boja, brojevi identificiranih boja se odvajaju razmakom. Klikom na *OK* se pokreće postupak uklanjanja koji se ponavlja za sve rastere kojima je potrebno ukloniti rubne boje. Na slici 6-1 prikazan je finalni mozaični prikaz na području Republike Hrvatske.

<span id="page-44-0"></span>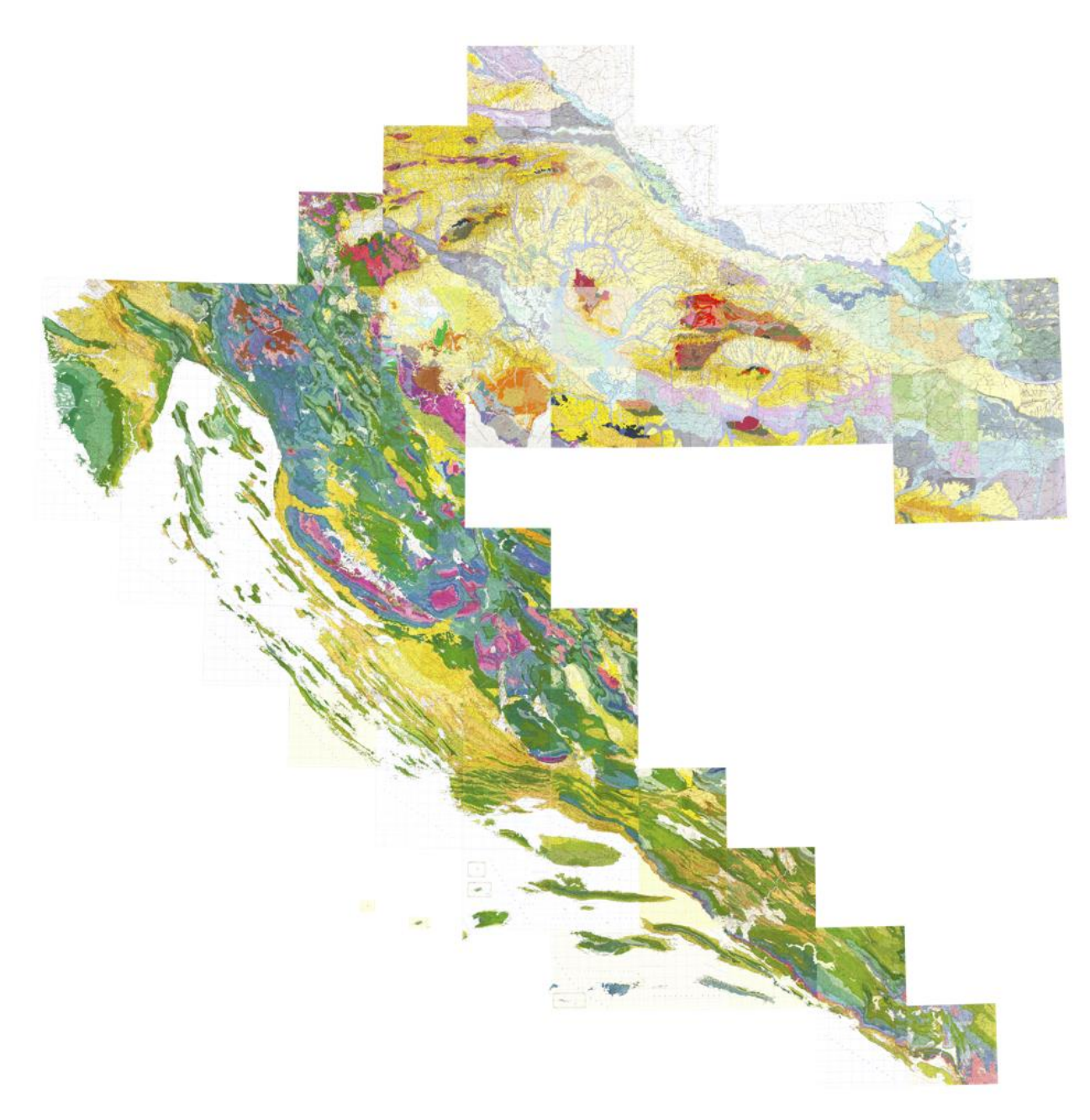

Slika 6-1 Prikaz finalnog mozaičnog prikaza na području Republike Hrvatske

## <span id="page-45-0"></span>**7. ODABIR ODGOVARAJUĆEG KOORDINATNOG SUSTAVA I** *EXPORT*

Nakon izrade *Mosaic Dataset-a*, potrebno je izvršiti transformaciju iz prethodno odabranog sustava (*MGI Balkans 5* ili *MGI Balkans 6*) u HTRS96/TM. Ključni parametri potrebni za transformaciju iz koordinatnog sustava *MGI Balkans 5* ili *MGI Balkans* 6 u HTRS96/TM su navedeni u tablici 7-1.

| <b>PARAMETAR</b>  | <b>VRIJEDNOST</b> |  |  |
|-------------------|-------------------|--|--|
| X os translacija  | 551.7 m           |  |  |
| Y os translacija  | 162.9 m           |  |  |
| Z os translacija  | 467.9 m           |  |  |
| X os rotacija     | 6.04 arcsec       |  |  |
| Y os rotacija     | 1.96 arcsec       |  |  |
| Z os rotacija     | $-11.38$ arcsec   |  |  |
| Razlika u mjerilu | $-4.82$ ppm       |  |  |

<span id="page-45-1"></span>Tablica 7-1 Ključni parametri za transformaciju *MGI Balkans 5/6 →* HTRS96/TM

Transformacija je izračun koji se koristi za pretvorbu između dva geografska koordinatna sustava kako bi se osiguralo da su podaci ispravno usklađeni. Transformacijom se ne mijenjaju podaci. Transformacija se izvršava klikom na naredbu *Data Frame Properties* te se odabere HRTS96/TM i klikom na opciju *Transformations...* odaberu sljedeće opcije (Slika 7-1):

- *Convert from* GCS\_MGI
- *Into* GCS\_HTRS96
- *Using* MGI\_To\_ETRS\_1989\_2 + HTRS96\_To\_ETRS\_1989\_1

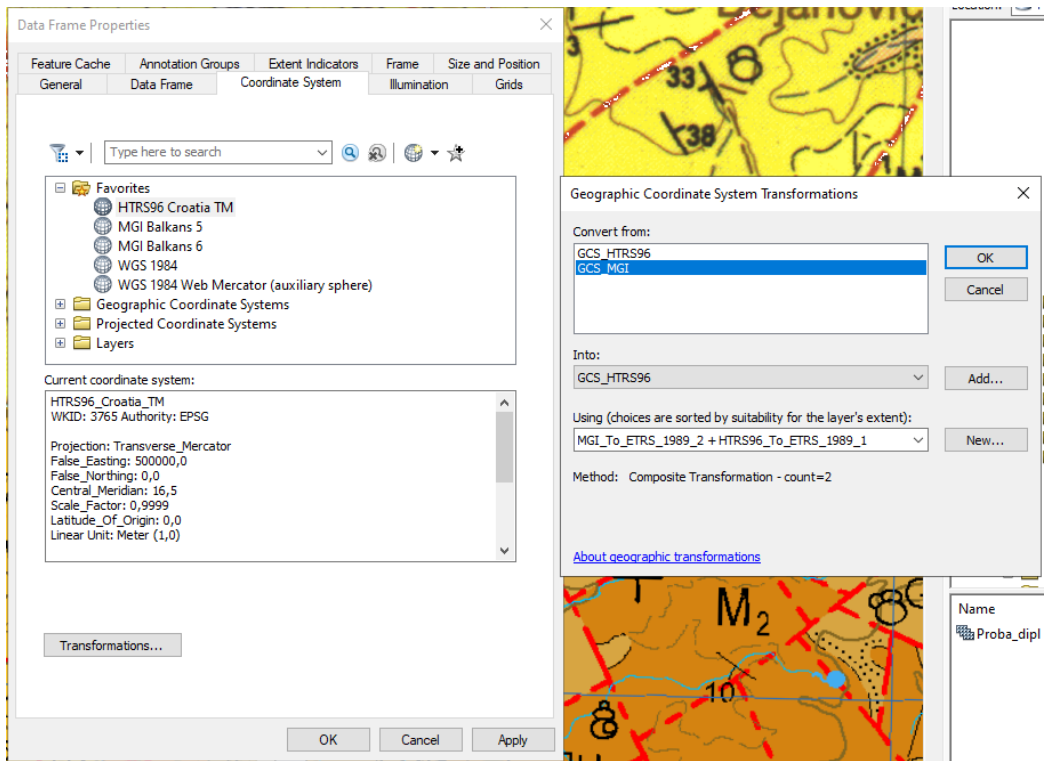

Slika 7-1 Odabir za transformaciju

<span id="page-46-0"></span>Klikom na *Image* željenog mozaika se odabere naredba *Export Data* (Slika 7-2).

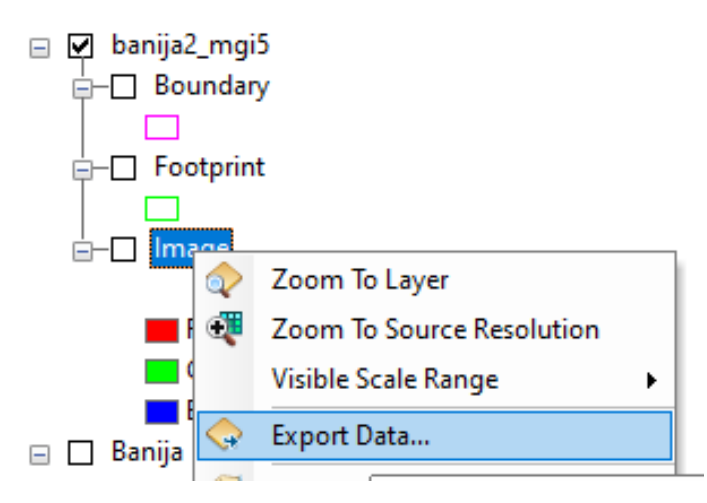

<span id="page-46-1"></span>Slika 7-2 Odabir naredbe *Export Data*

Ovom naredbom se *Mosaic Dataset* pretvara u TIFF s vrijednošću Bands 3 – RGB, a cilj je dobiti vrijednost Bands 1. Popuniti polja prema slici 7-3.

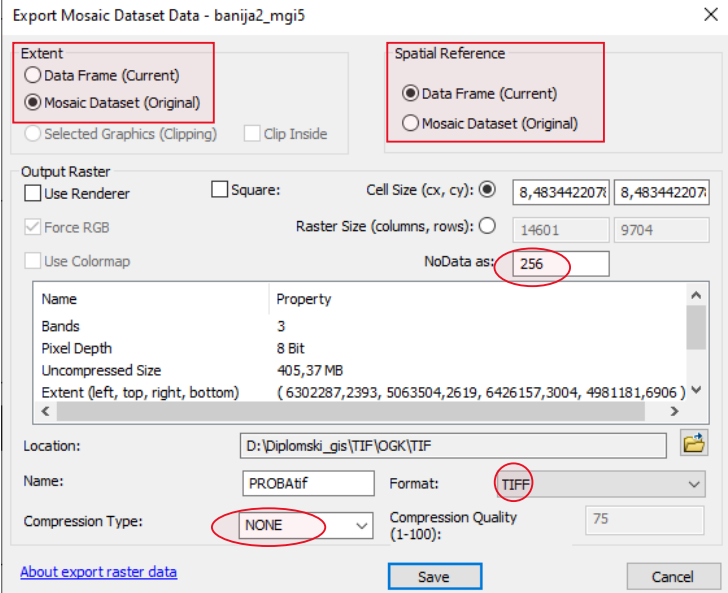

Slika 7-3 Primjer *Export Data*

<span id="page-47-0"></span>Nakon što je dobiven TIFF iz mozaika, potrebno je napraviti sljedeću transformaciju u željeni koordinatni sustav, u ovom slučaju je to HTRS96/TM. Transformacija rastera se izvršava preko naredbe *Project Raster*. Kao *Input Raster* se unosi TIFF dobiven naredbom *Export Data.* Popuniti polja prema slici 7-4.

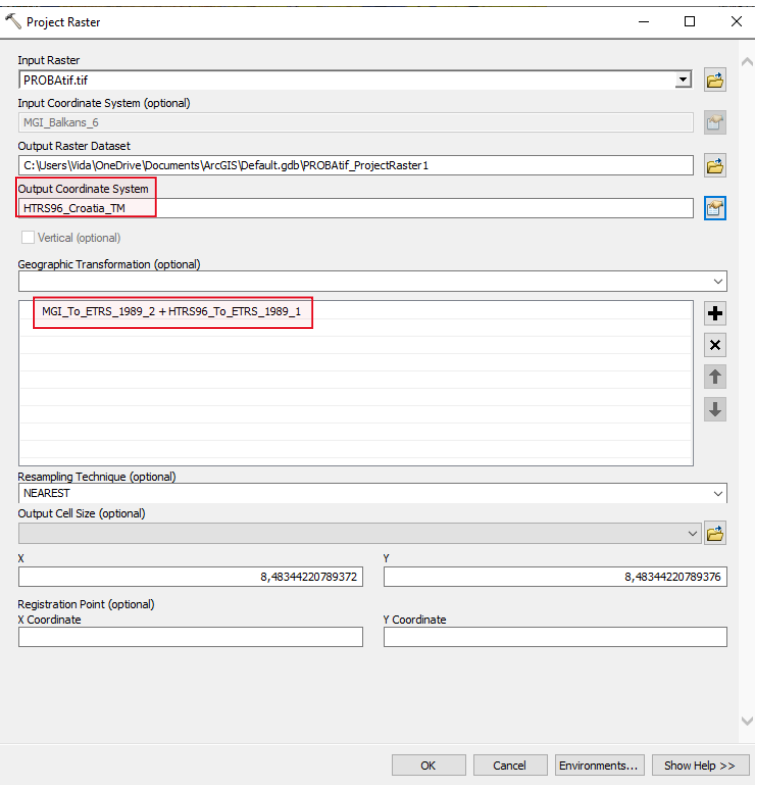

Slika 7-4 Primjer *Project Raster*

<span id="page-48-0"></span>Prilikom izvedbe naredbe *Export Data*, mozaični raster se prebaci u 16-bit TIFF te ga je potrebno prebaciti u 8-bit TIFF preko naredbe *Copy Raster.* Kao *Input Raster* se unosi TIFF dobiven naredbom *Project Raster.* Popuniti polja prema slici 7-5.

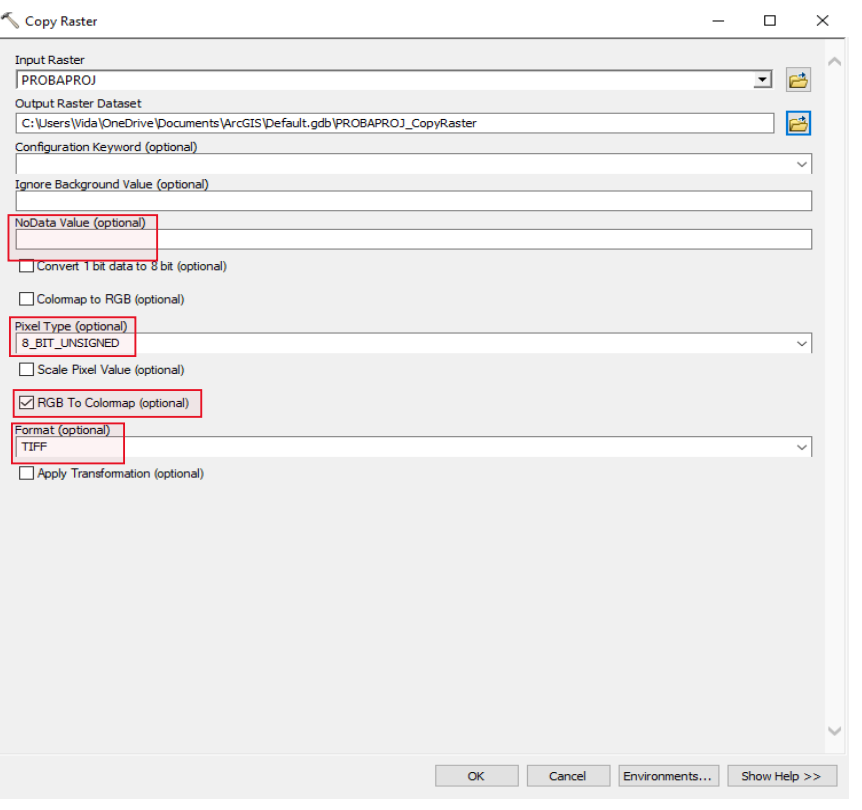

Slika 7-5 Primjer *Copy Raster*

<span id="page-49-0"></span>Posljednji korak je *Export Data*. Klikom na TIFF dobiven naredbom *Copy Raster* se odabere opcija *Data → Export Data* (Slika 7-6)*.*

<span id="page-49-1"></span>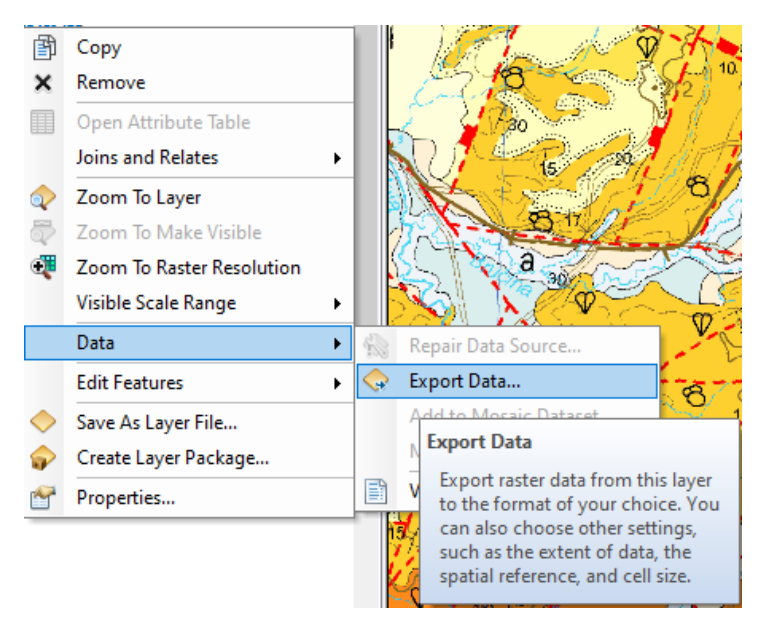

Slika 7-6 *Export Data*

Popuniti prema slici 7-7.

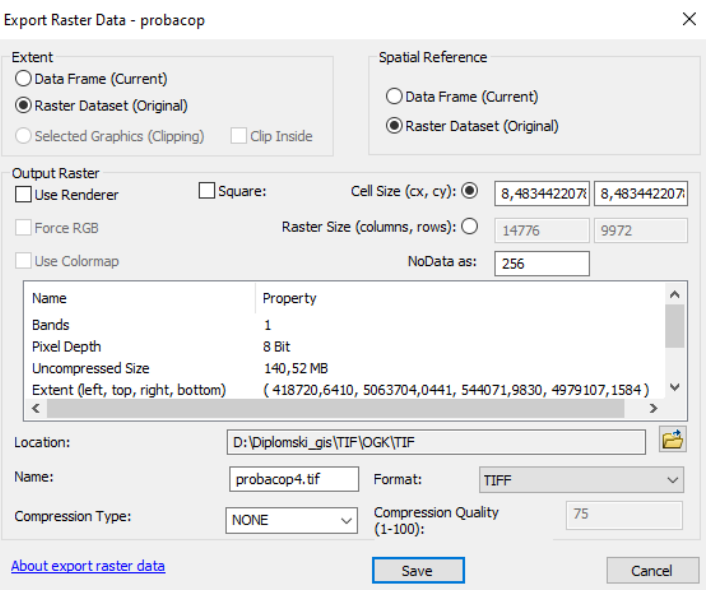

<span id="page-50-0"></span>Slika 7-7 Primjer *Export Data* finalnog TIFF-a

# <span id="page-51-0"></span>**8. OBJAVA FINALNOG MOZAIČNOG PRIKAZA U OBLIKU TIFFA**

GeoTIFF je TIFF format koji ima mogućnost ugradnje informacija o georeferenciranju. Omogućuje povezivanje geografskih informacija s podacima slike. Zbog određenih ograničenja, nije moguće GeoTIFF datoteku dodati na *web* kartu, ali postoji mogućnost objavljivanja na *ArcGIS Online* platforme. Postupak podrazumijeva sljedeće korake:

- Dodavanje GeoTIFF datoteke u rubriku *My Content* omogućuje dijeljenje datoteke s drugima i mogućnost preuzimanja. Isključena je mogućnost korištenja u *web* kartama ili aplikacijama
- Objava GeoTIFF datoteke kao *tile service* na platformu *ArcGIS Online* omogućuje korištenje GeoTIFF datoteke u *web* kartama i aplikacijama
- Dijeljenje rastera u obliku KML dokumenta :
	- o dodati GeoTIFF u *ArcMap*
	- o konverzija rastera u KML korištenjem naredbe *Layer To KML*
	- o dodati KML datoteku na proizvoljnu *online* aplikaciju npr. *Dropbox*
	- o u *ArcGIS Online* klikom na *Add Layer from Web* dodati datoteku time rasterski podaci postaju vidljivi u KML formatu (ESRI, 2019).

# <span id="page-52-0"></span>**9. ZAKLJUČAK**

U suvremeno vrijeme, GIS softveri su sastavni dio upravljanja prostornim podacima. Svakodnevno se radi na njihovom unapređenju te su sve pristupačniji potencijalnim korisnicima. Velika prednost ESRI softvera je ta što su svi međusobno povezani korisničkom licencom koja može biti dio neke organizacije ili samostalna čime je olakšan pristup podacima iz različitih softvera. Omogućuje se prikupljanje potrebnih podataka te njihovu interpretaciju u željenom softveru te daljnju obradu i objavu na odabranim web platformama.

ESRI softveri raspolažu sa širokim spektrom opcija i naredbi. U sklopu ovog diplomskog rada fokus je bio stavljen samo na dodatne mogućnosti softvera.

Izrađen je mozaični prikaz na području Republike Hrvatske kojim su u jednu cjelinu objedinjeni svi listovi osnovne geološke karte 1:100.000. Mozaični prikaz će omogućiti olakšano korištenje na nekom od tehnoloških uređaja u sklopu terenskog ili kabinetskog rada.

## <span id="page-53-0"></span>**10. LITERATURA**

BERNAT GAZIBARA, S., (2019): Geohazardi, Interna skripta RGN fakulteta, Zagreb, RGN fakultet, 47 str.

ESRI, (2012): What is GIS? Priručnik. SAD, 61 str.

HANDLING GEOGRAPHIC INFORMATION. Report of the Committee of Enquiry Chaired by Lord Chorley, Department of the Environment. (London: HMSO, 1987.), 208 str.

HORVAT, H. (2009): Analiza debljina stratigrafskih jedinica prikazanih na listovima OGK 1:100.000 primjenom GIS tehnologije, Diplomski rad, RGN fakultet Sveučilišta u Zagrebu, 70 str.

MACAROL, S. (1977): Praktična geodezija, Tehnička knjiga, Zagreb, 723 str.

PERKOVIĆ, D., (1998): Hidrogeološki katastar kao dio geografskog informacijskog sustava, Magistarski rad, RGN fakultet Sveučilišta u Zagrebu, 106 str.

### **Popis internetskih izvora:**

ESRI (2019): Is there a way to add a GeoTIFF file to ArcGIS Online? URL: <https://support.esri.com/en/technical-article/000016852>pristupljeno 22. prosinca 2021.

ESRI (2018):Use the Five-Step GIS Analysis Process. URL: <https://community.esri.com/groups/esri-training/blog/2018/10/19/use-the-five-step-gis-> [analysis](https://community.esri.com/groups/esri-training/blog/2018/10/19/use-the-five-step-gis-analysis-process)[process p](https://community.esri.com/groups/esri-training/blog/2018/10/19/use-the-five-step-gis-analysis-process)ristupljeno 22. prosinca 2021.

ESRI (2019): What is GIS. URL: <https://www.esri.com/en-us/what-is-gis/overview#image6> pristupljeno 22. prosinca 2021.

ESRI (2019): Spatial operations. URL: [https://desktop.arcgis.com/en/arcmap/latest/manage](https://desktop.arcgis.com/en/arcmap/latest/manage-data/using-sql-with-gdbs/spatial-operations.htm)[data/using-sql-with-gdbs/spatial-operations.htm](https://desktop.arcgis.com/en/arcmap/latest/manage-data/using-sql-with-gdbs/spatial-operations.htm) pristupljeno 22. prosinca 2021.

ESRI (2019): 3D Analyst and ArcScene. URL: [https://desktop.arcgis.com/en/arcmap/latest/extensions/3d-analyst/3d-analyst-and-](https://desktop.arcgis.com/en/arcmap/latest/extensions/3d-analyst/3d-analyst-and-arcscene.htm) [arcscene.htm](https://desktop.arcgis.com/en/arcmap/latest/extensions/3d-analyst/3d-analyst-and-arcscene.htm)  pristupljeno 22. prosinca 2021.

PERKOVIĆ, D. (2021): GIS u geološkom inženjerstvu i Geoinformatika. URL: <https://moodle.srce.hr/2020-2021/course/view.php?id=74784> pristupljeno 22. prosinca 2021.

VLAHOVIĆ, I. (2018): Geološko kartiranje 1. URL: [https://moodle.srce.hr/2018-](https://moodle.srce.hr/2018-2019/course/view.php?id=36928) [2019/course/view.php?id=36928](https://moodle.srce.hr/2018-2019/course/view.php?id=36928) pristupljeno 20. prosinac 2021.